# **СТРОИТЕЛЬНОЕ ЧЕРЧЕНИЕ**

### **Лабораторная работа № 4**

### **Методика создания строительного чертежа**

#### **Создание слоев** (слоев может быть больше или меньше, в зависимости от назначения чертежа)

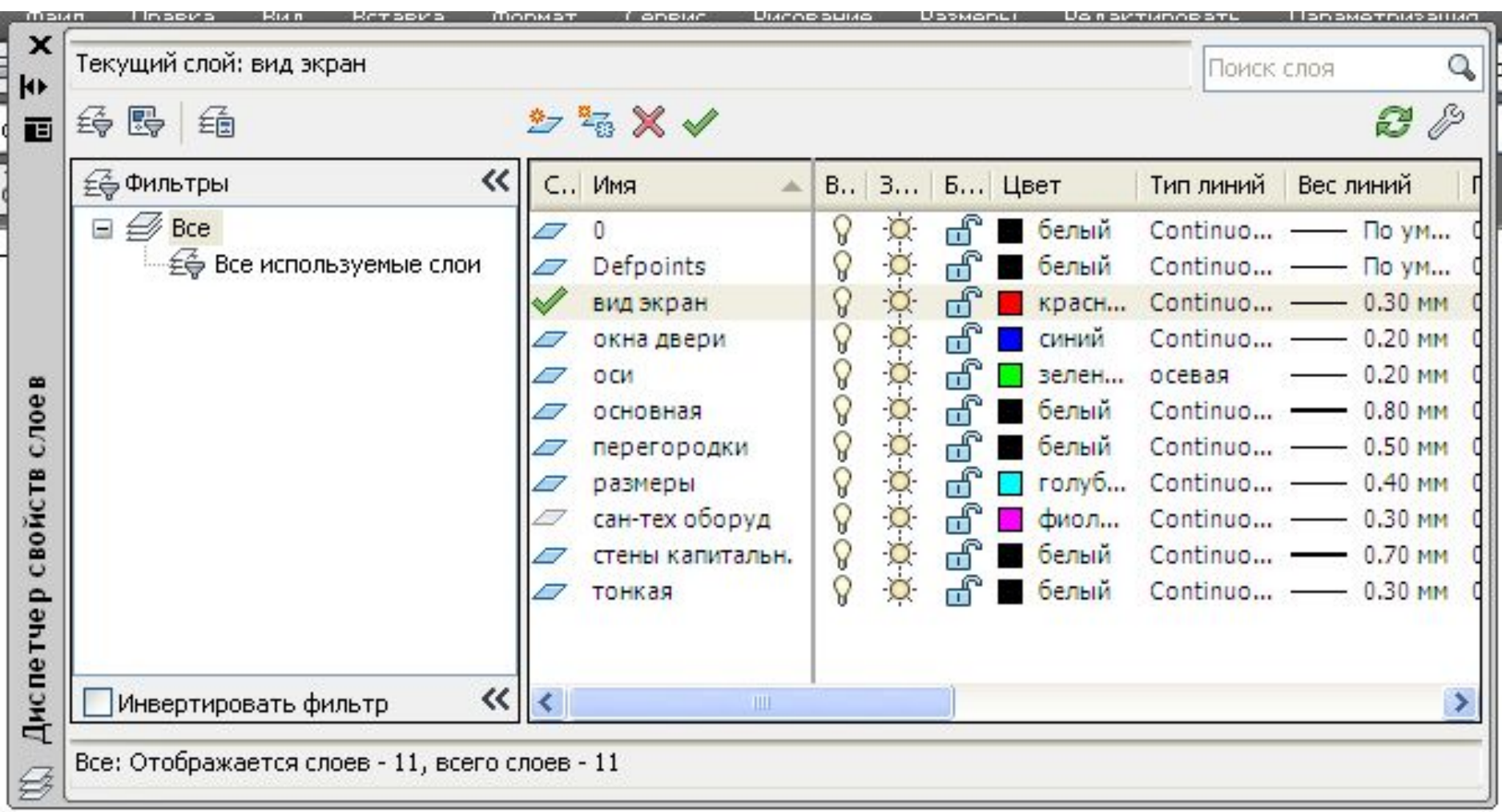

## **Создание размерного стиля**

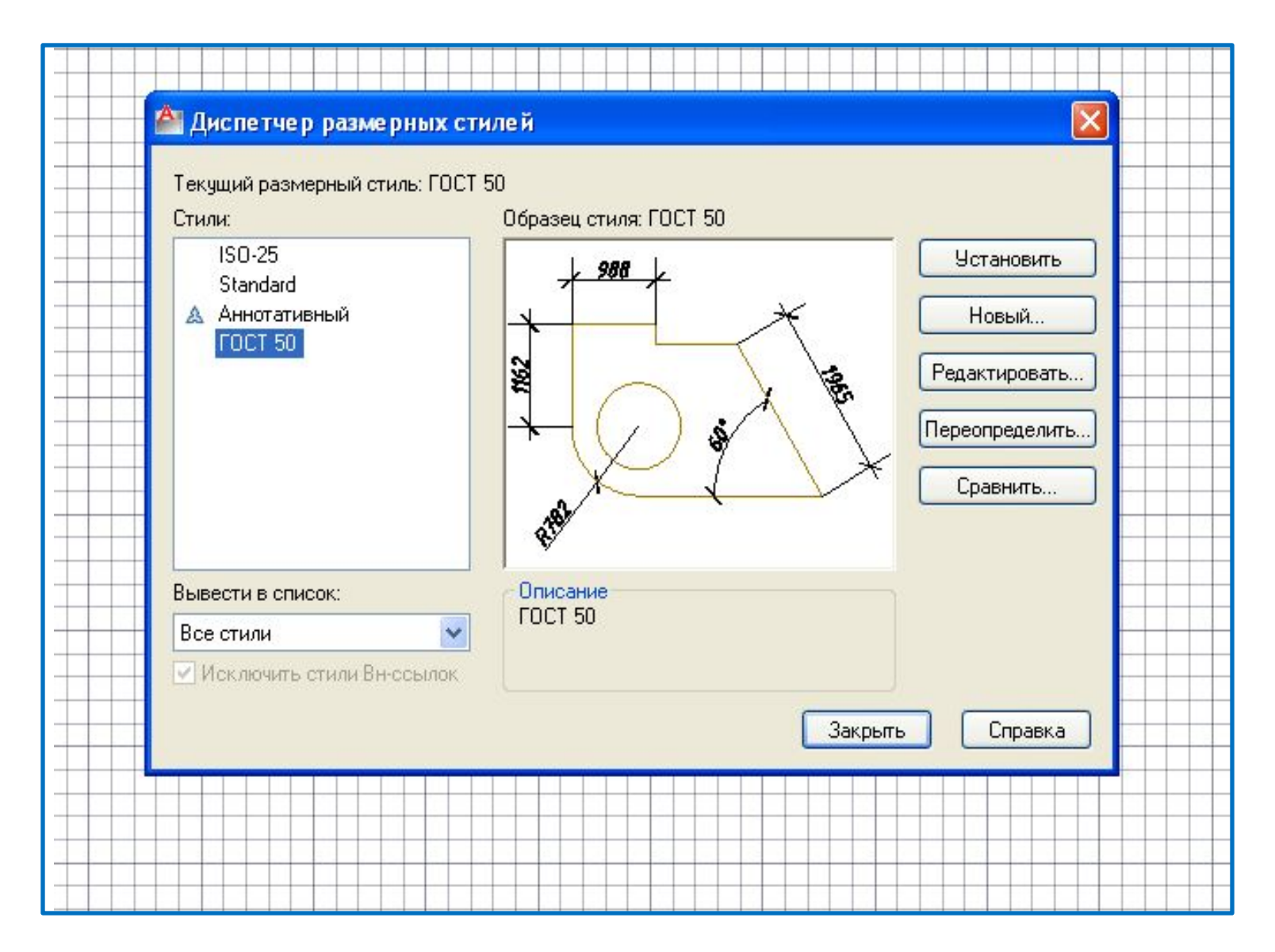

# **ГОСТ 50**

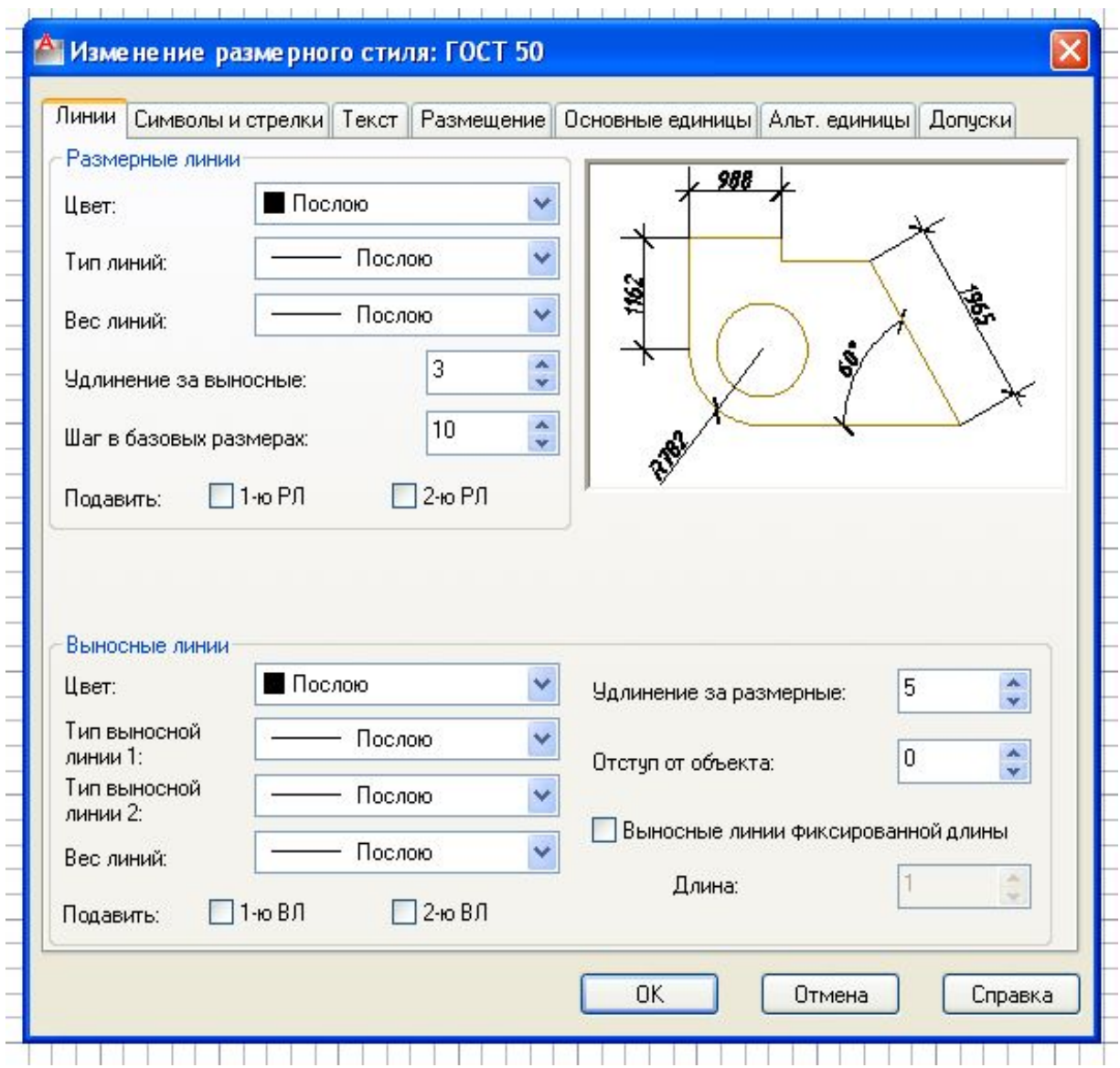

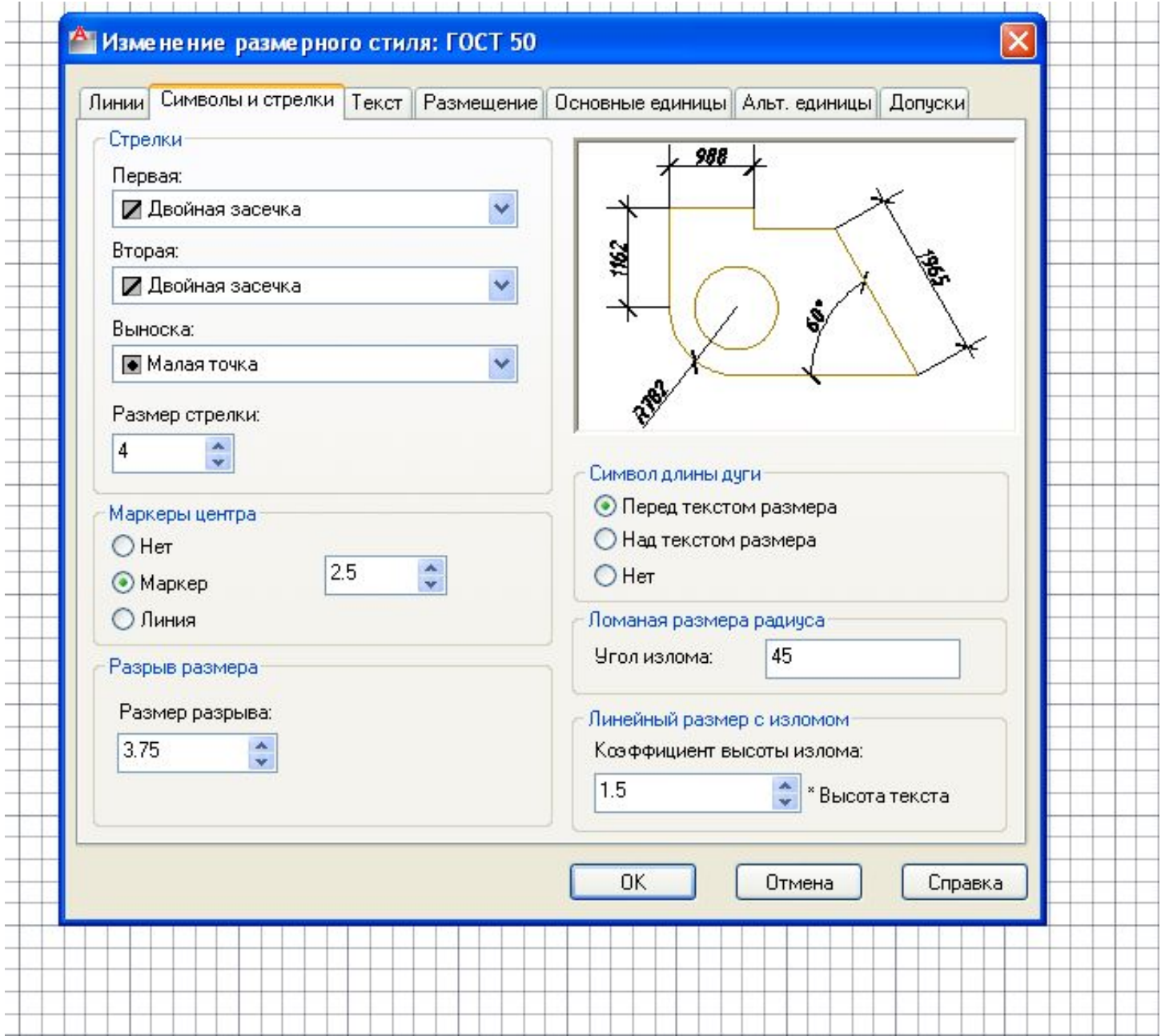

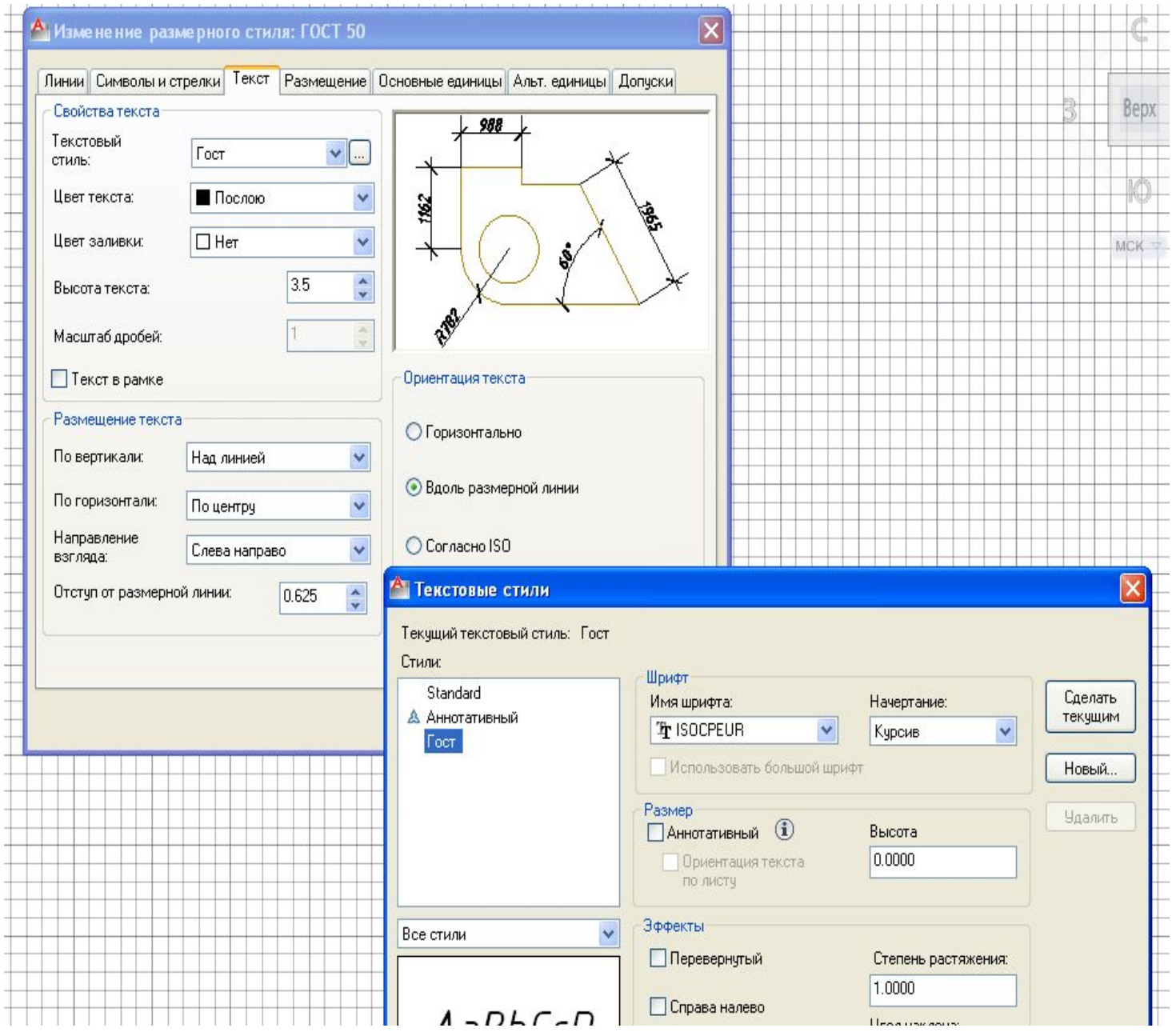

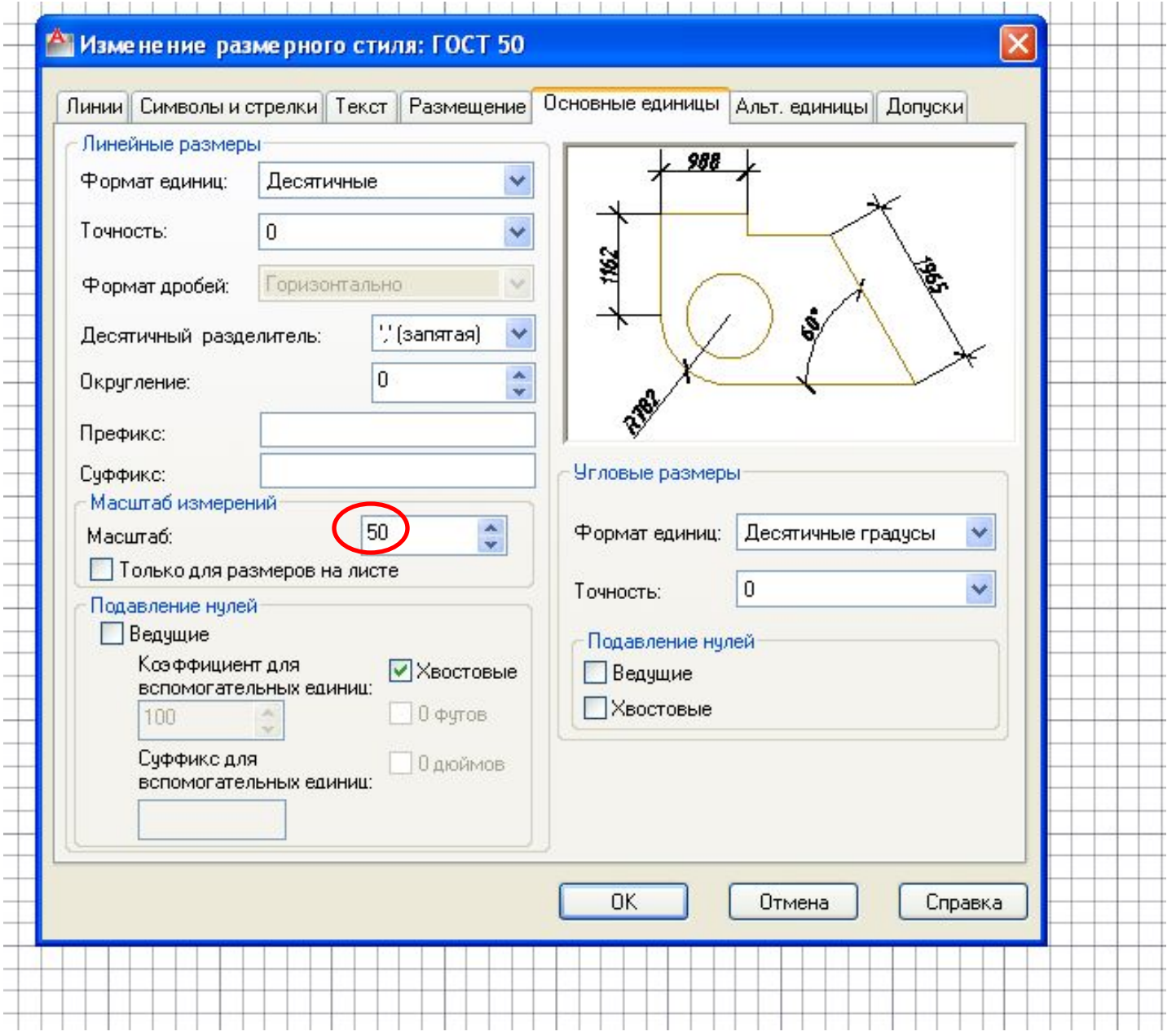

# **ГОСТ 100**

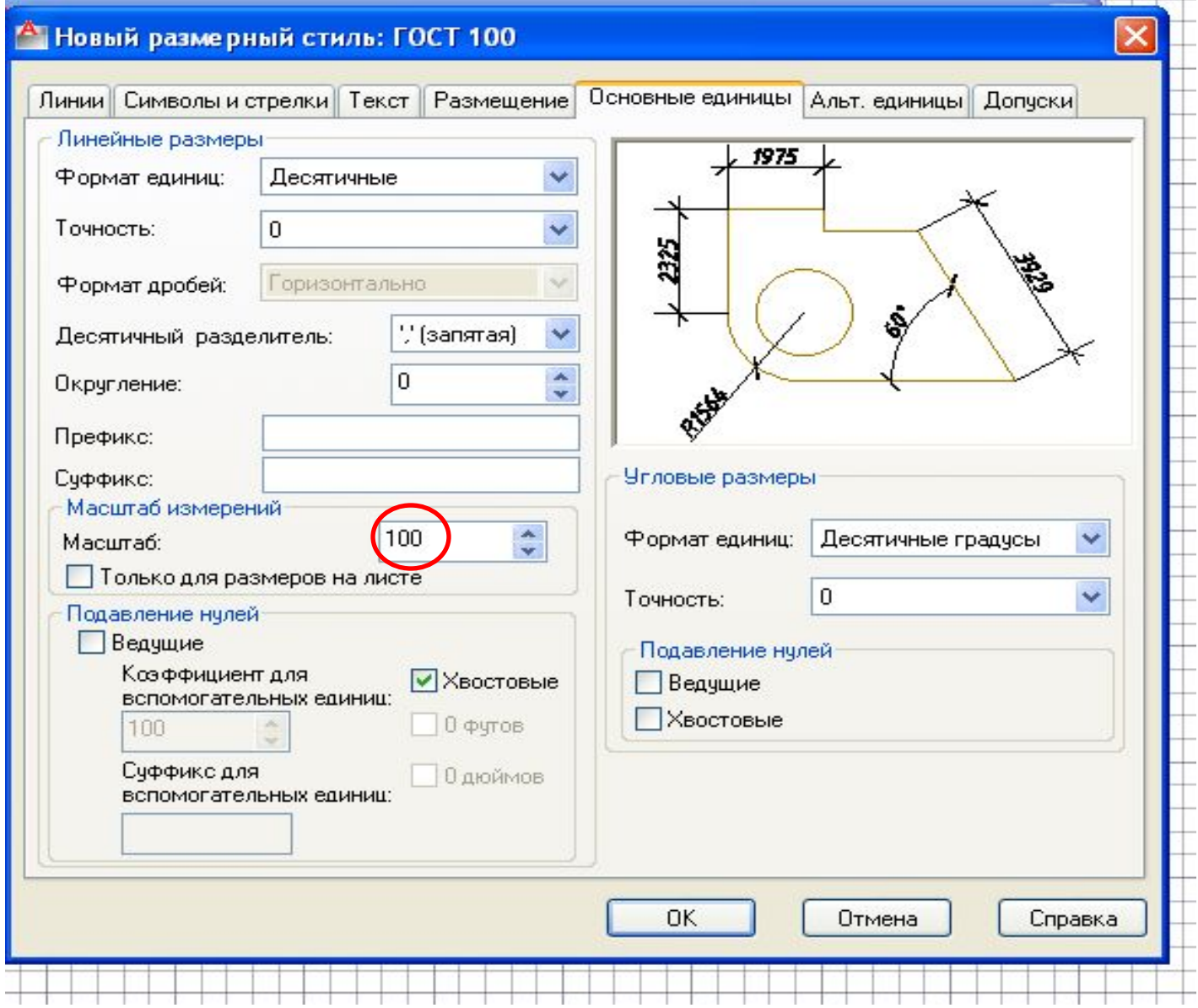

## **Построение плана этажа**

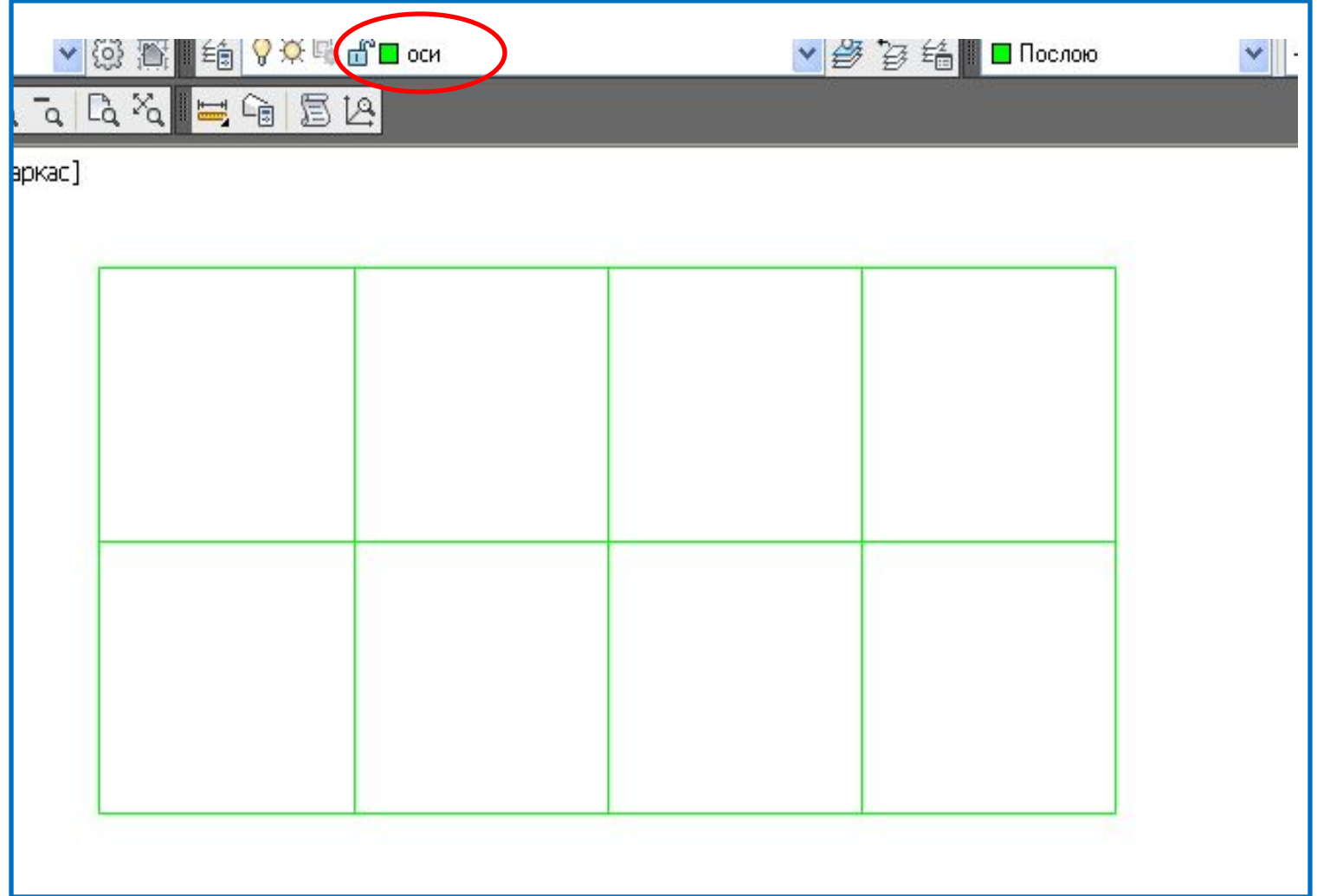

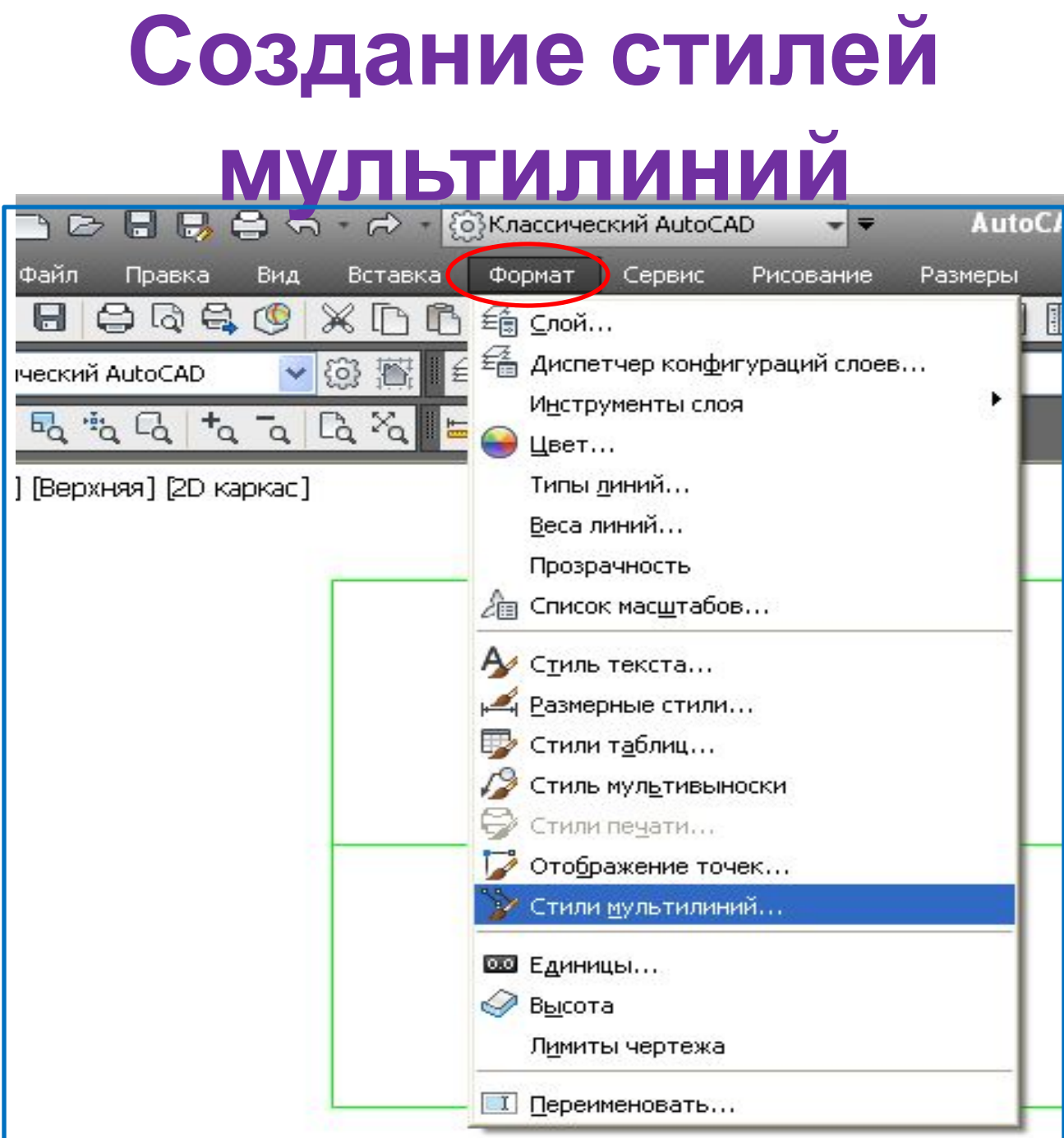

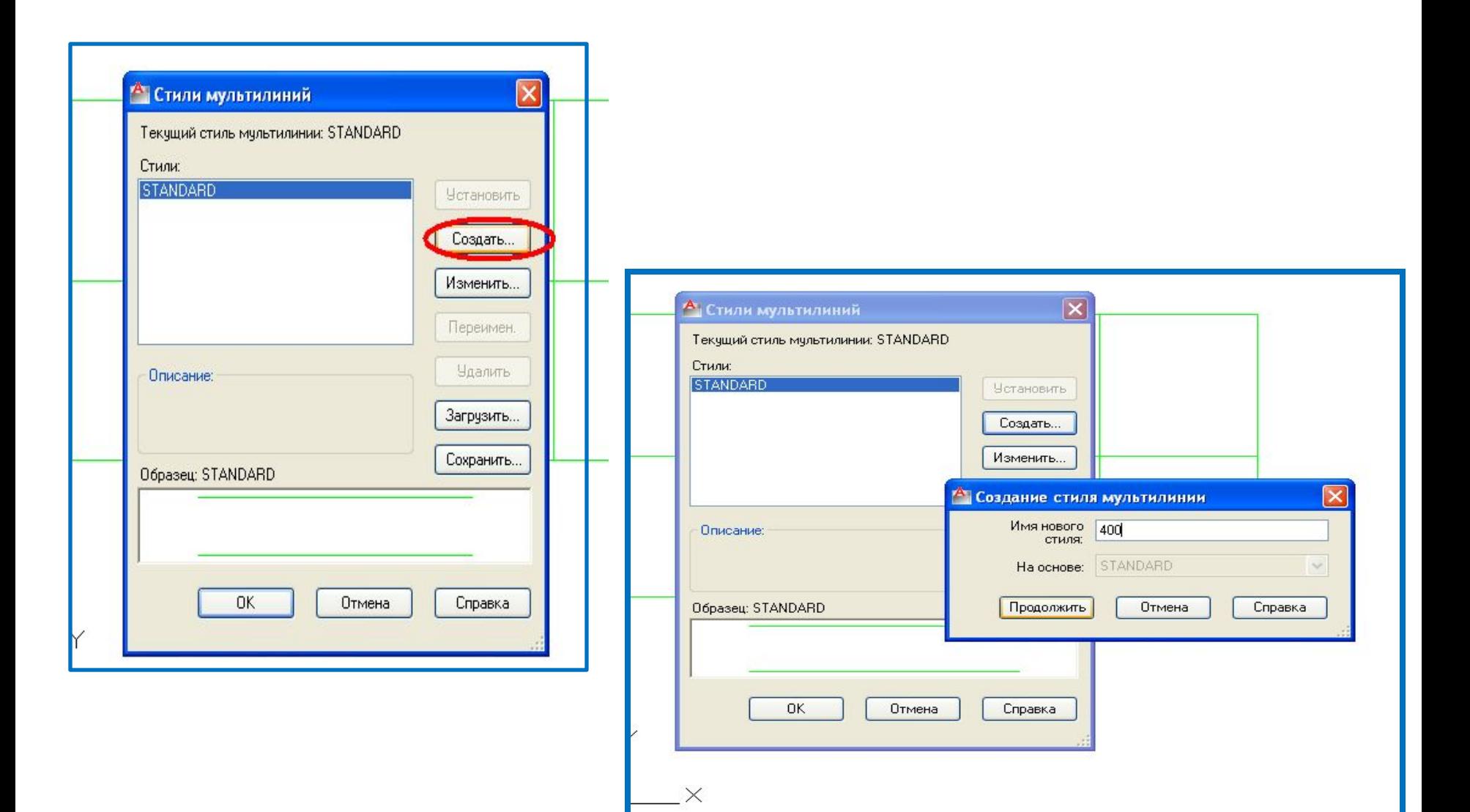

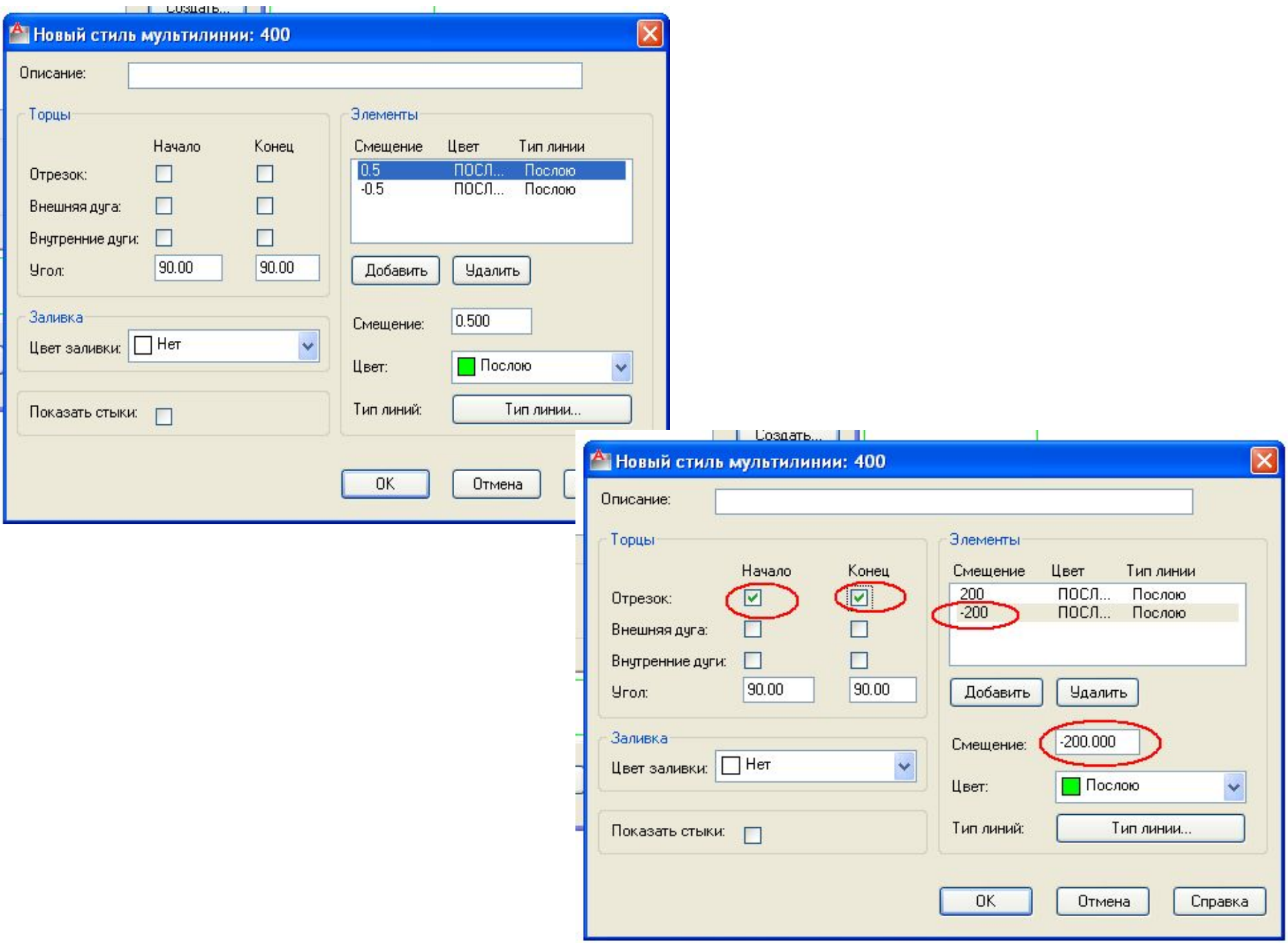

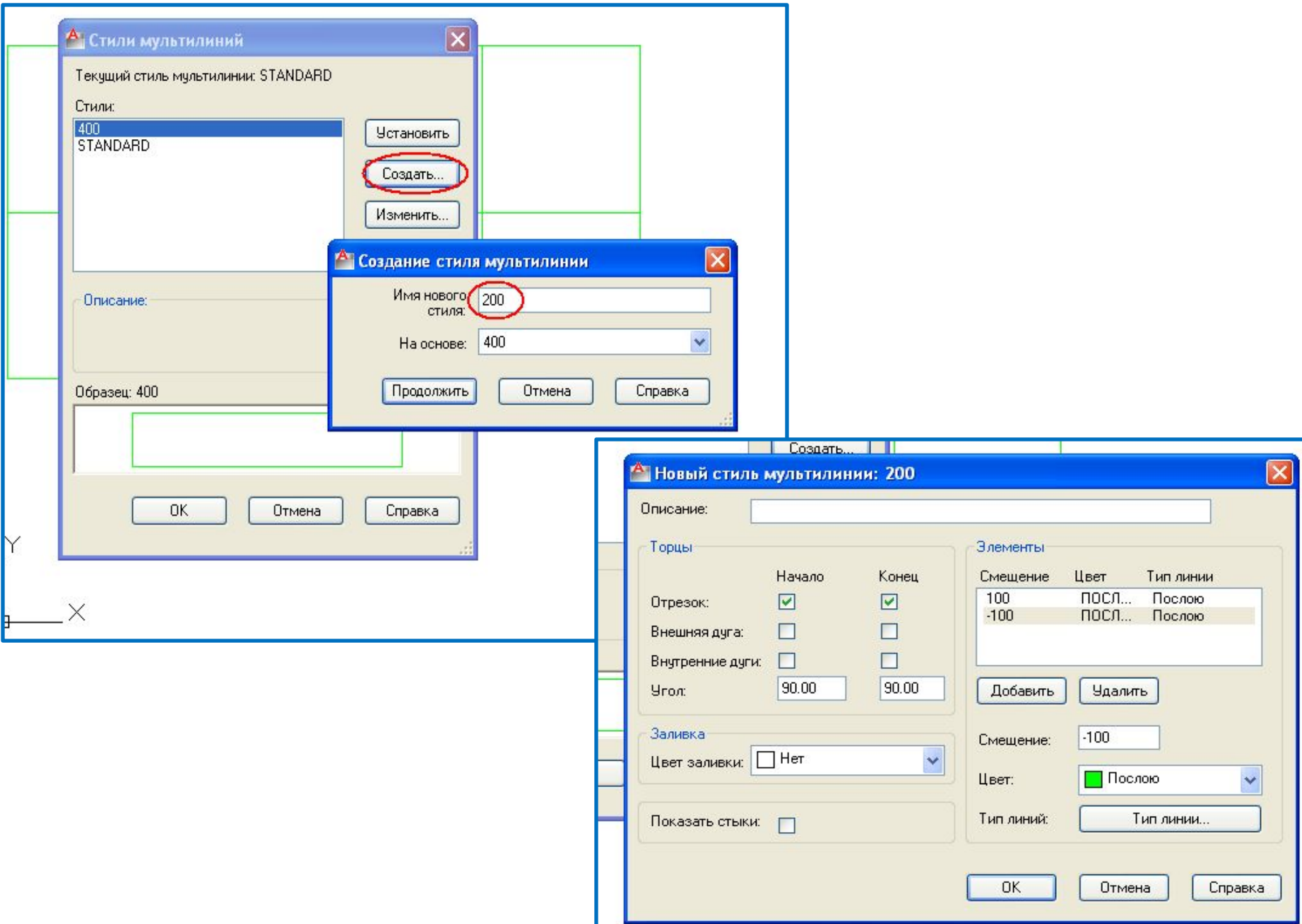

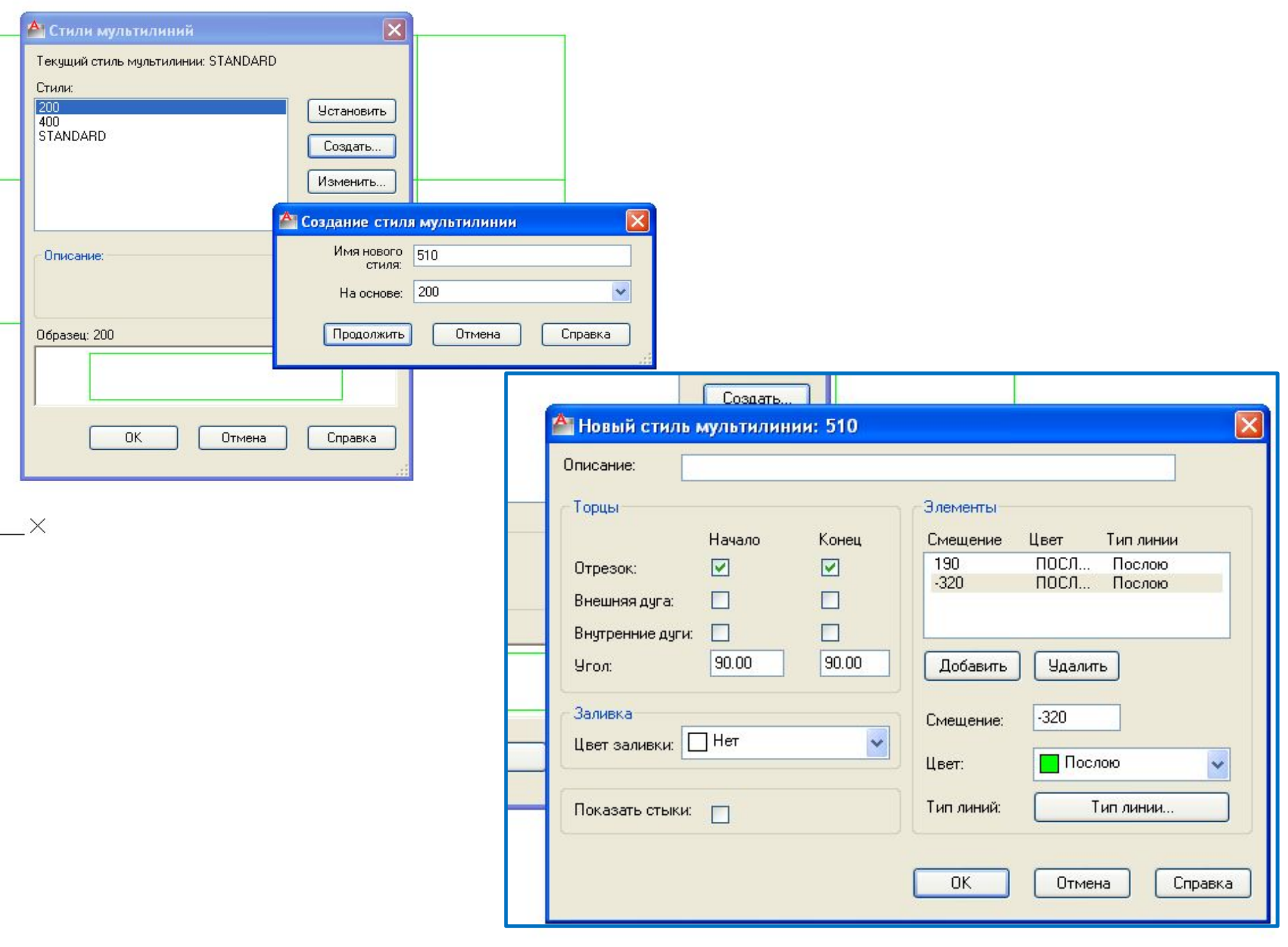

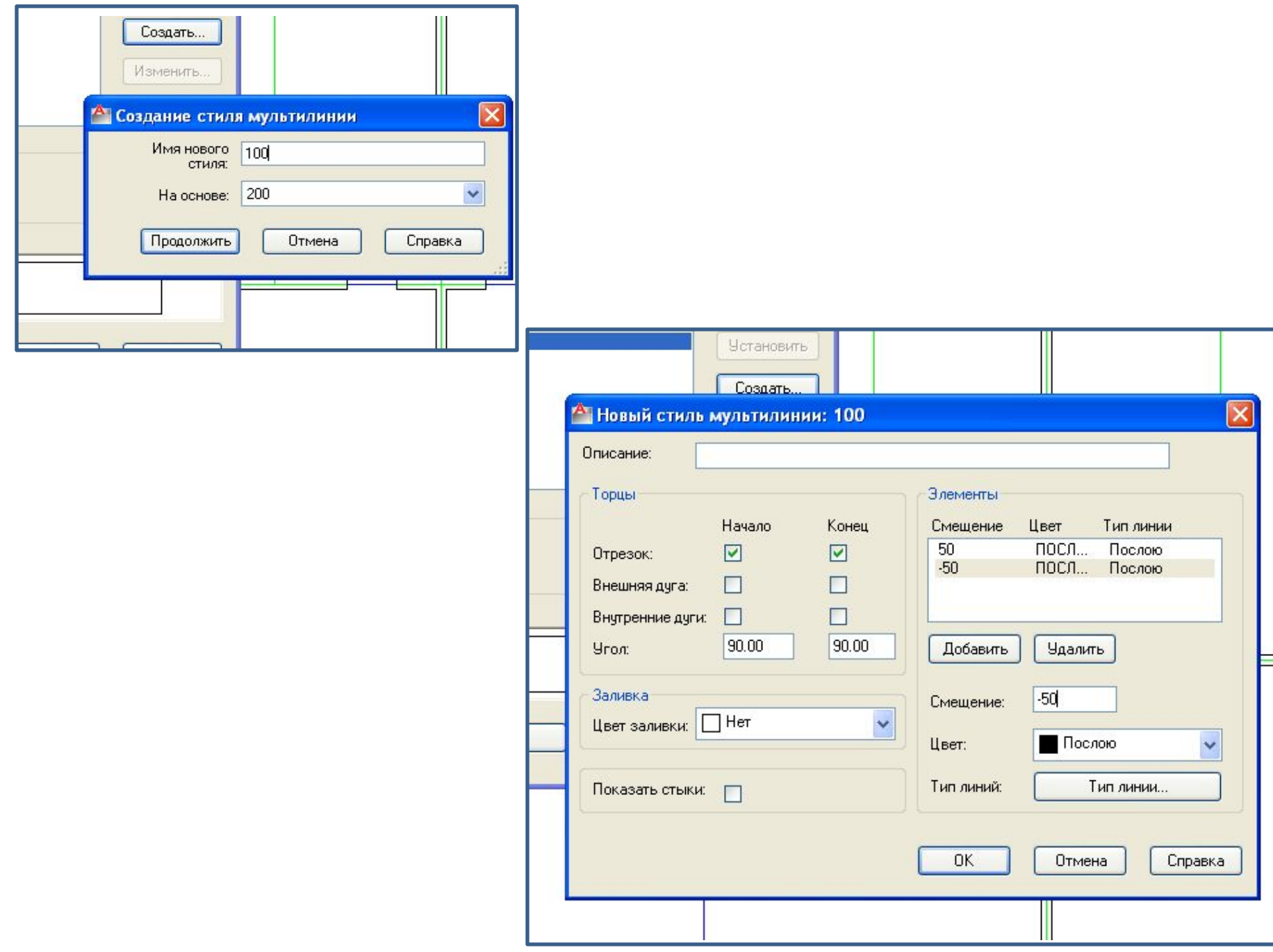

## **Разметка оконных и дверных проемов**

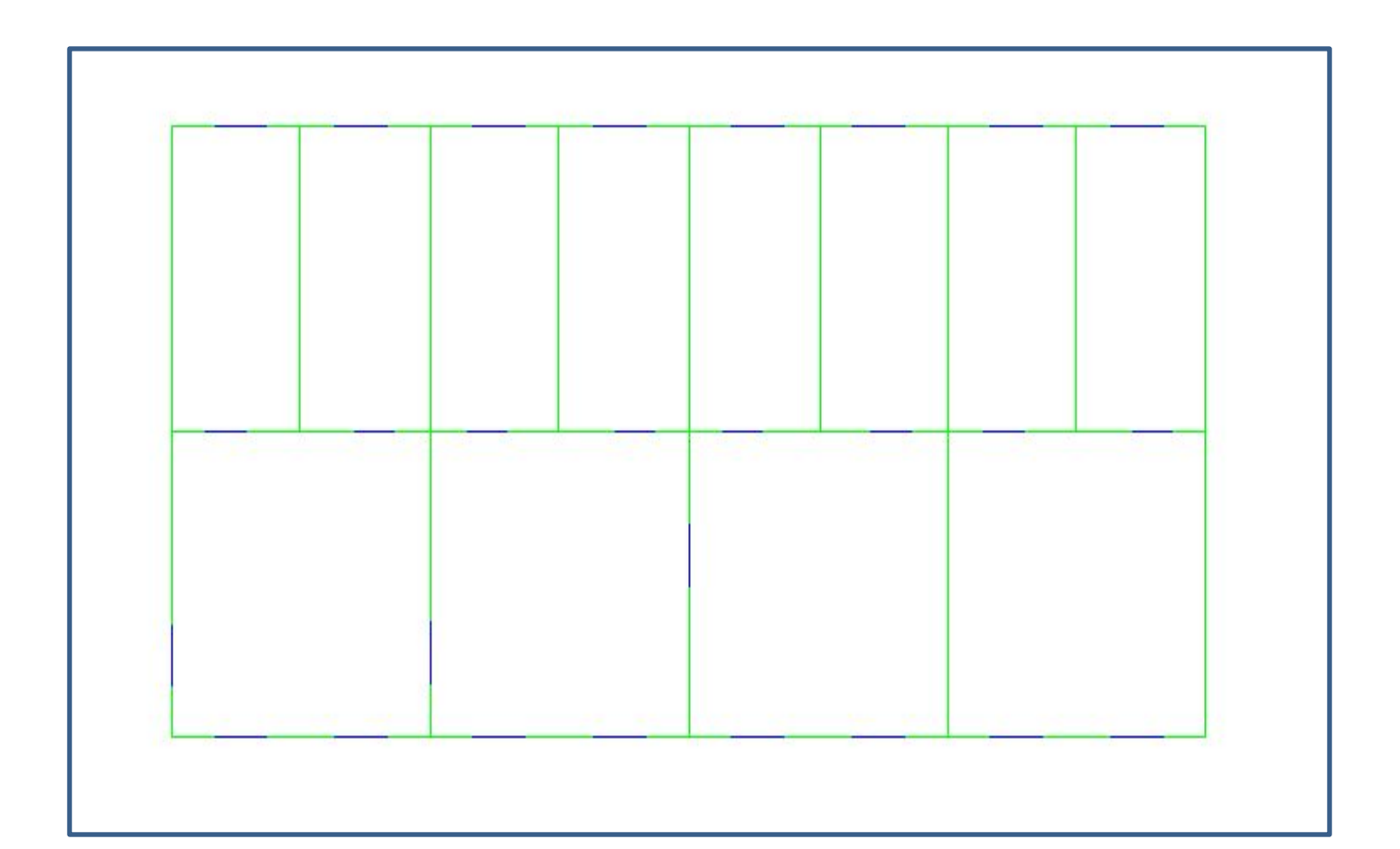

## **Вычерчивание стен**

### **мультилиниями**

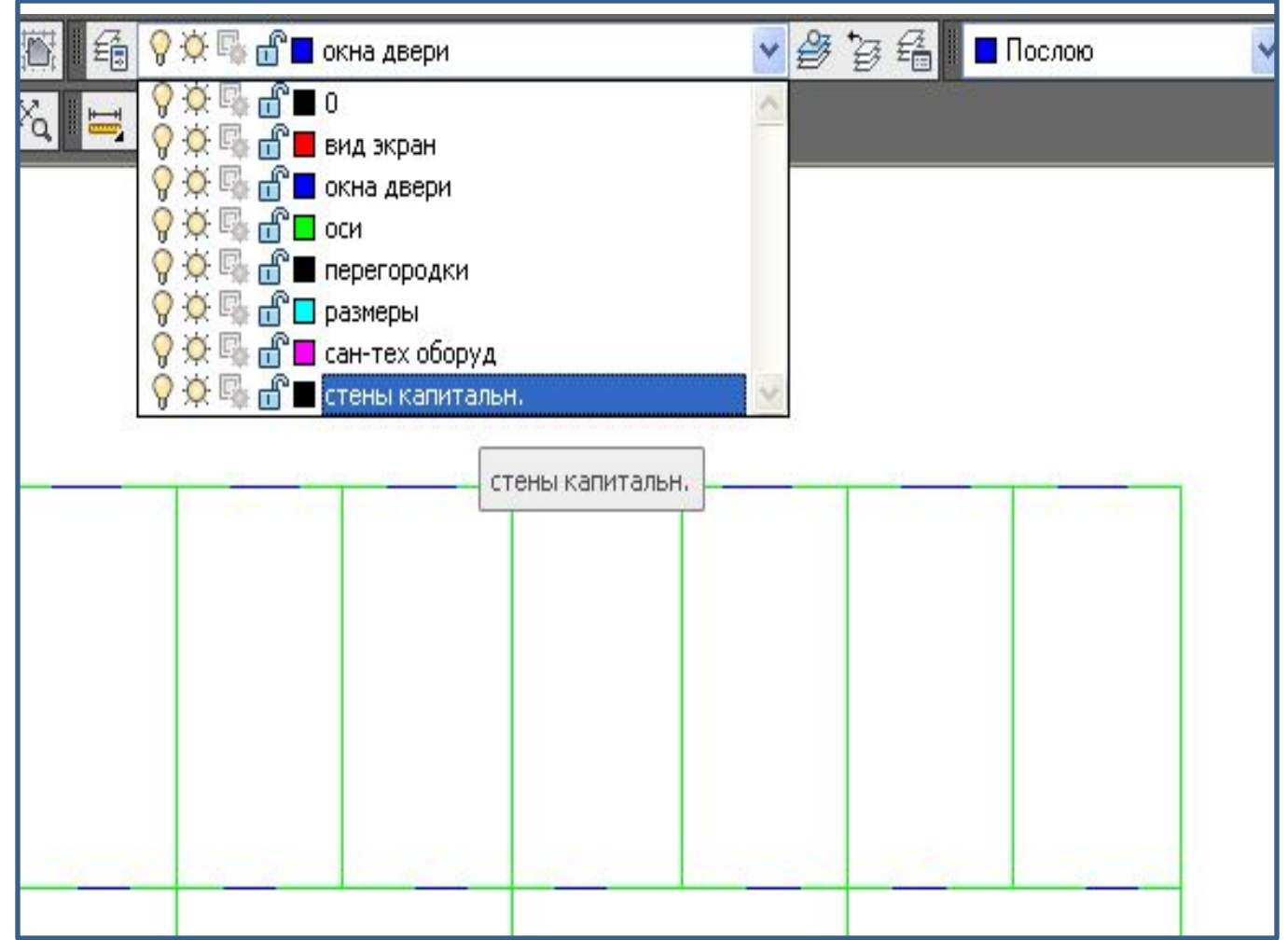

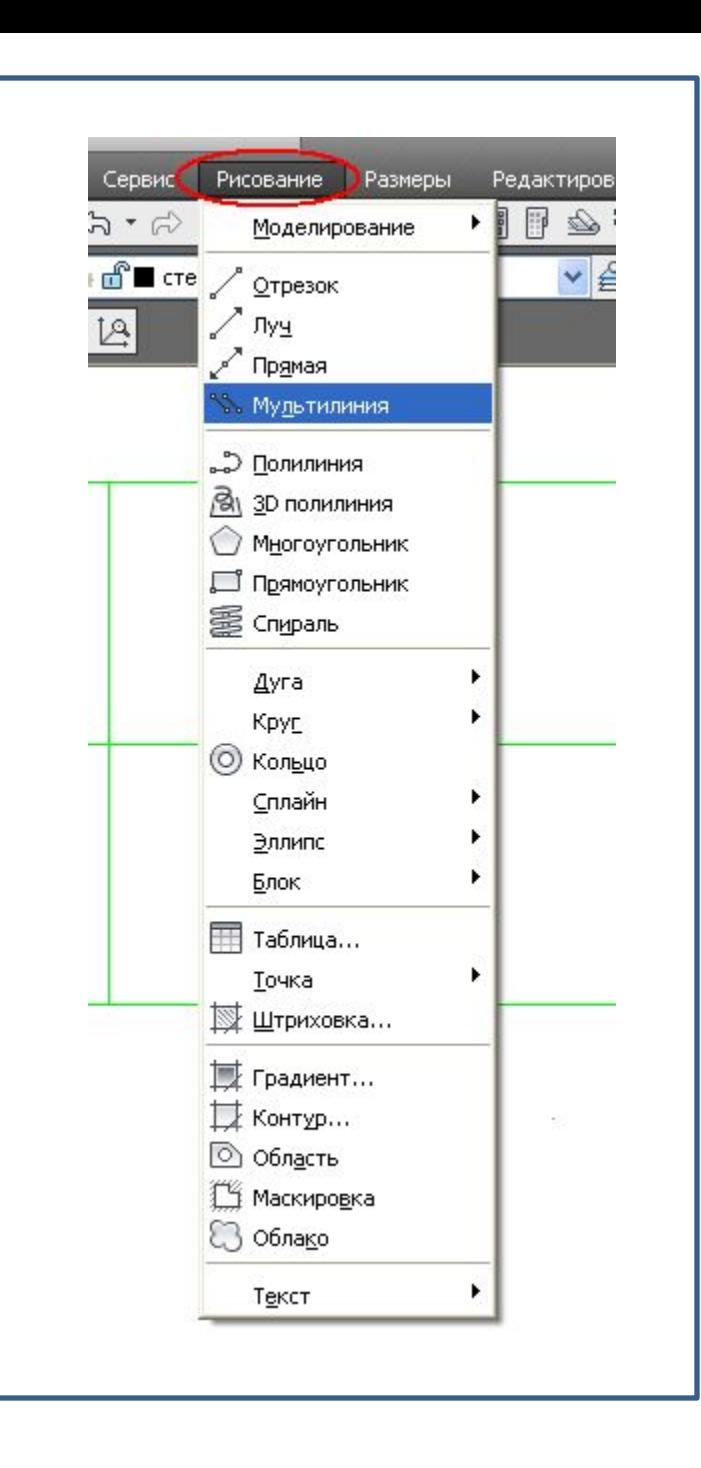

# **Правой кнопкой мышки**

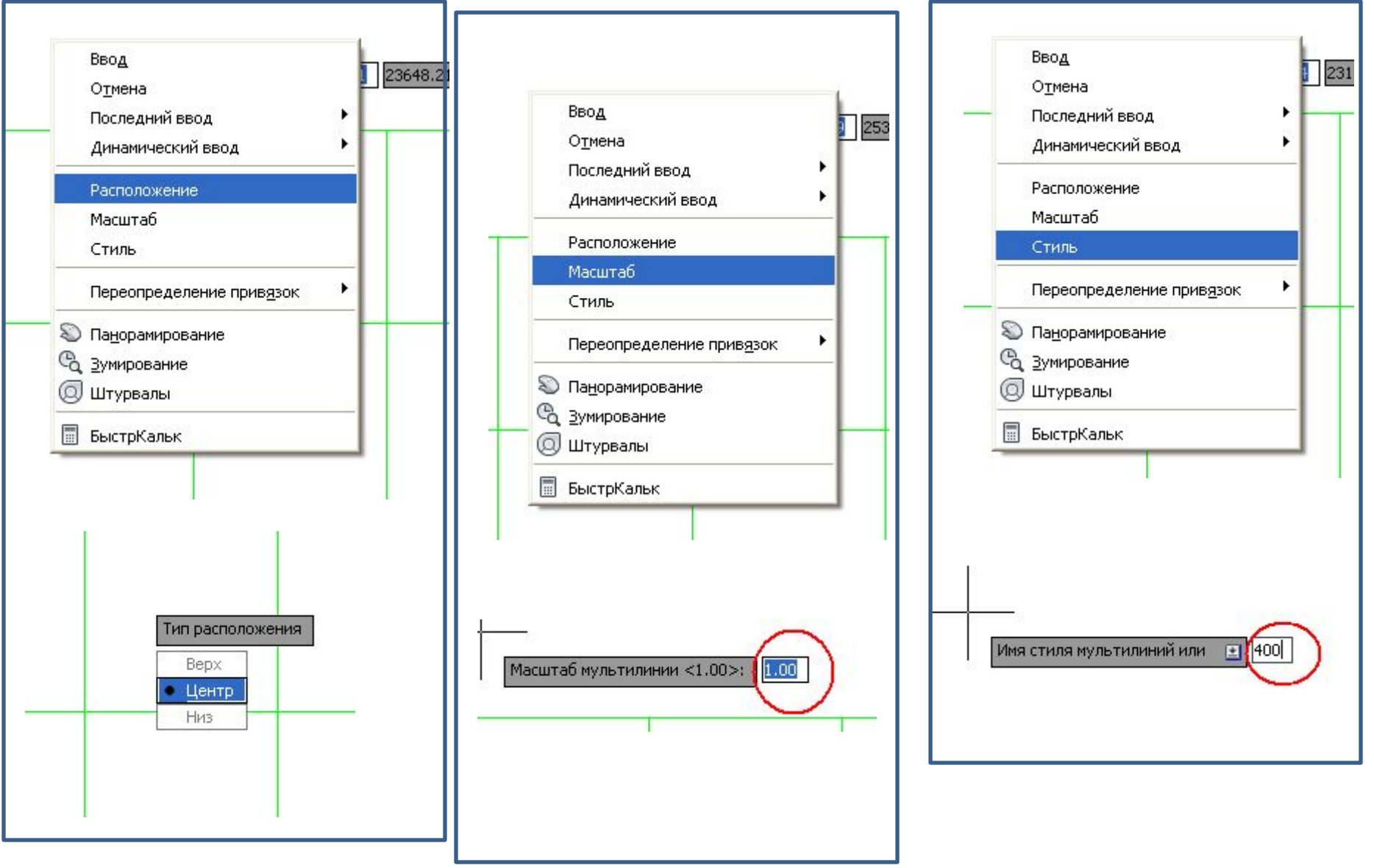

# **Вычерчивание наружных капитальных стен** (через Enter)

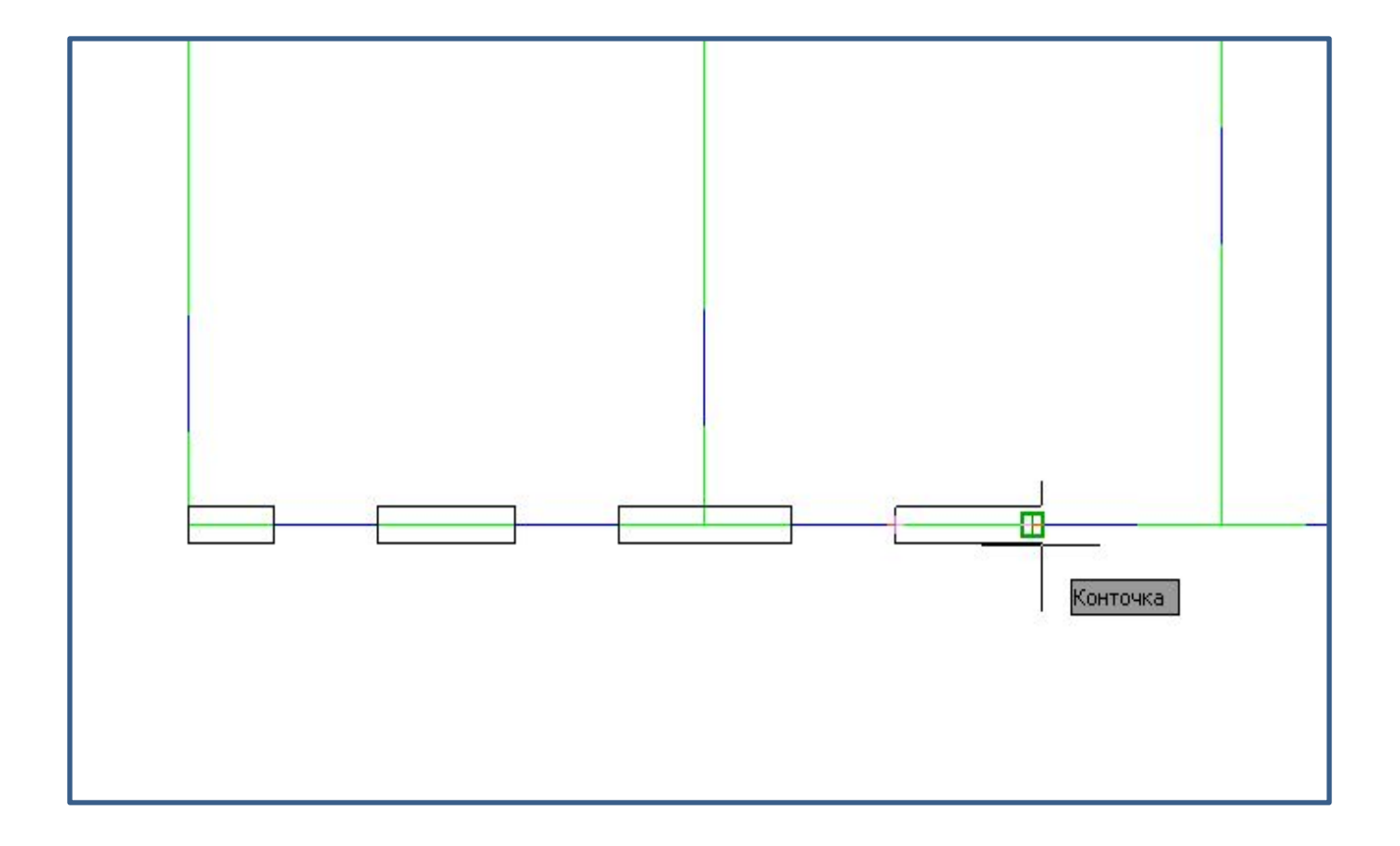

#### **Курсор на мультилинию и два щелчка левой кнопкой мышки**

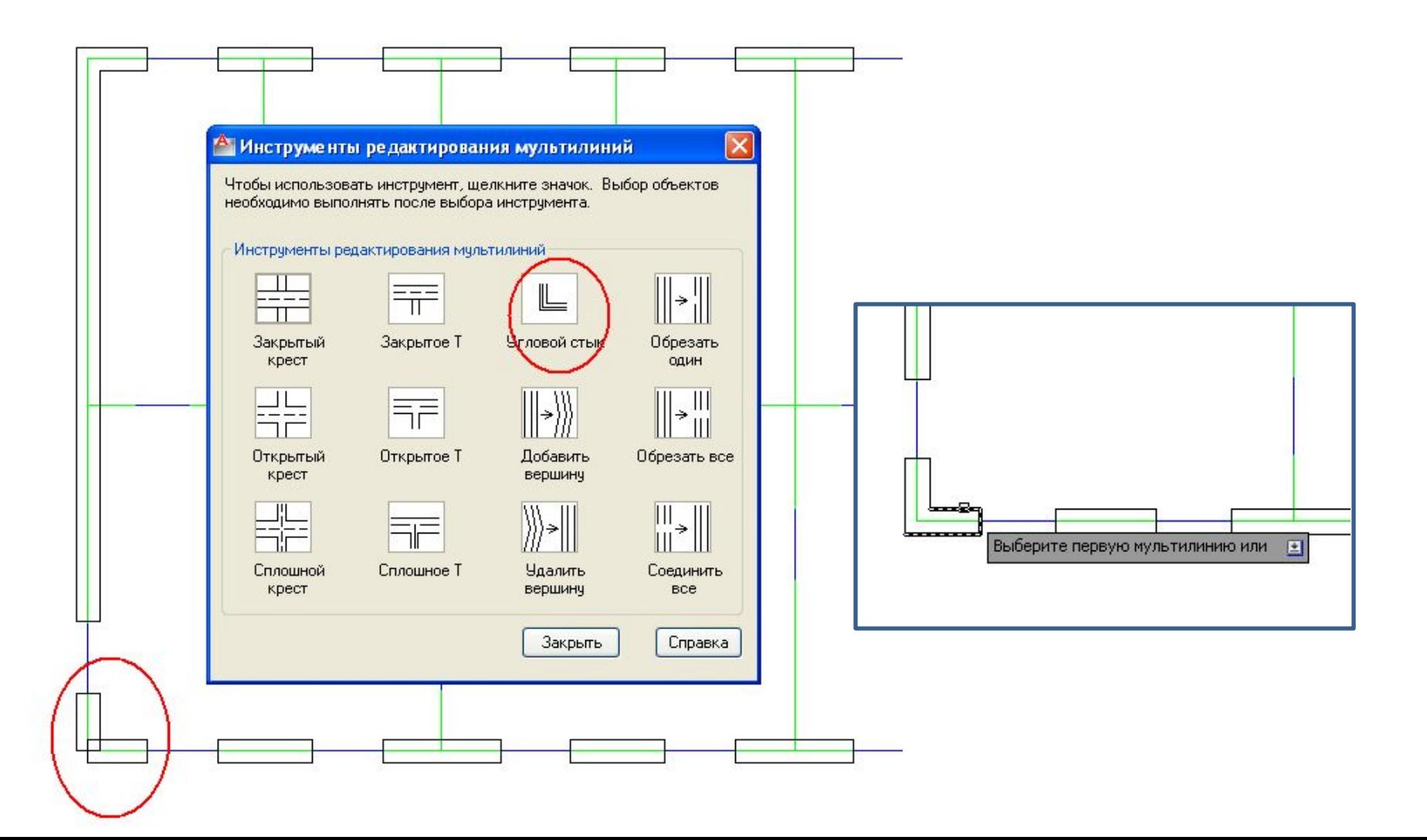

## **Вычерчивание внутренних капитальных стен**

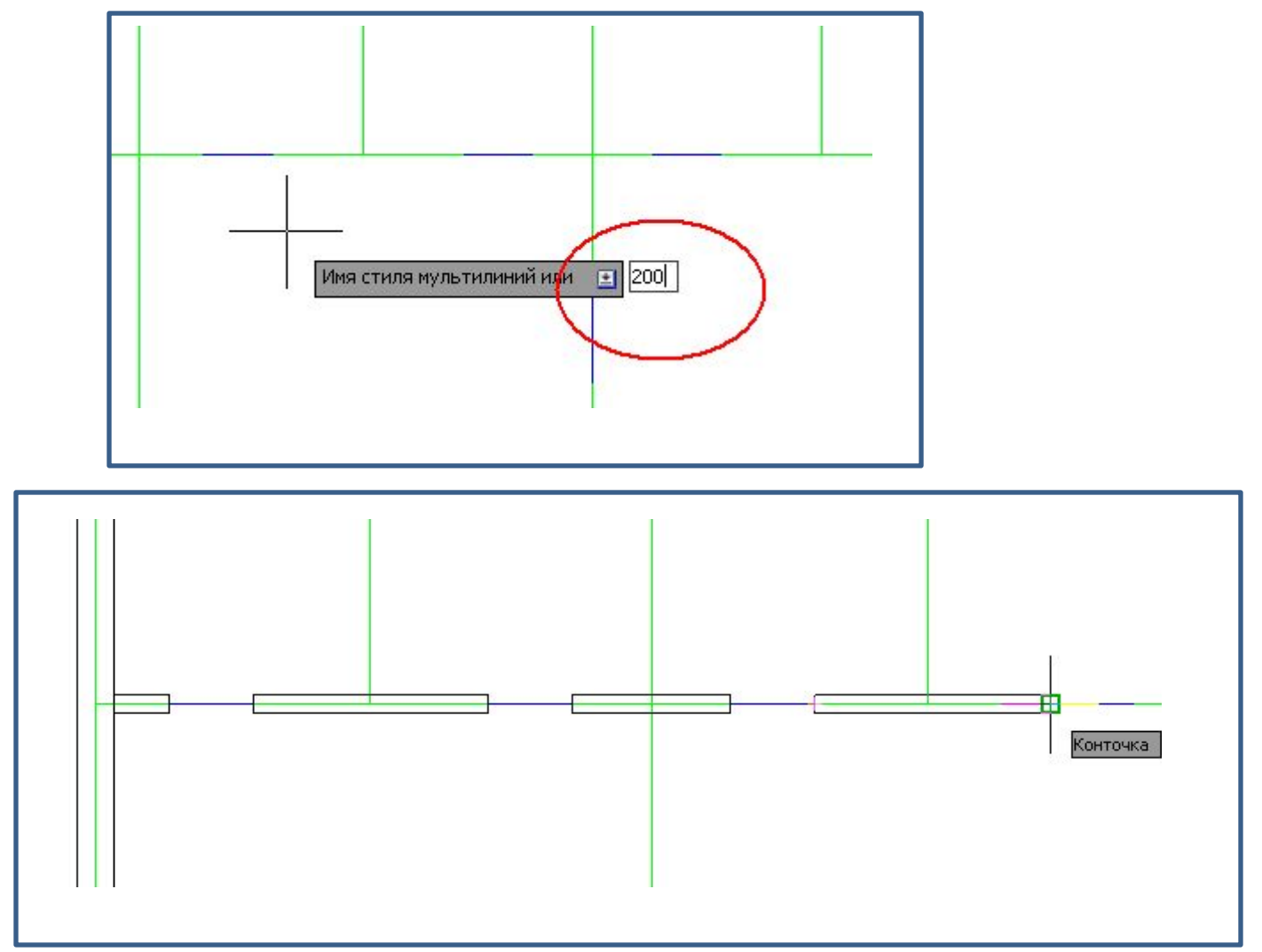

### **Курсор на мультилинию и два щелчка левой кнопкой мышки**

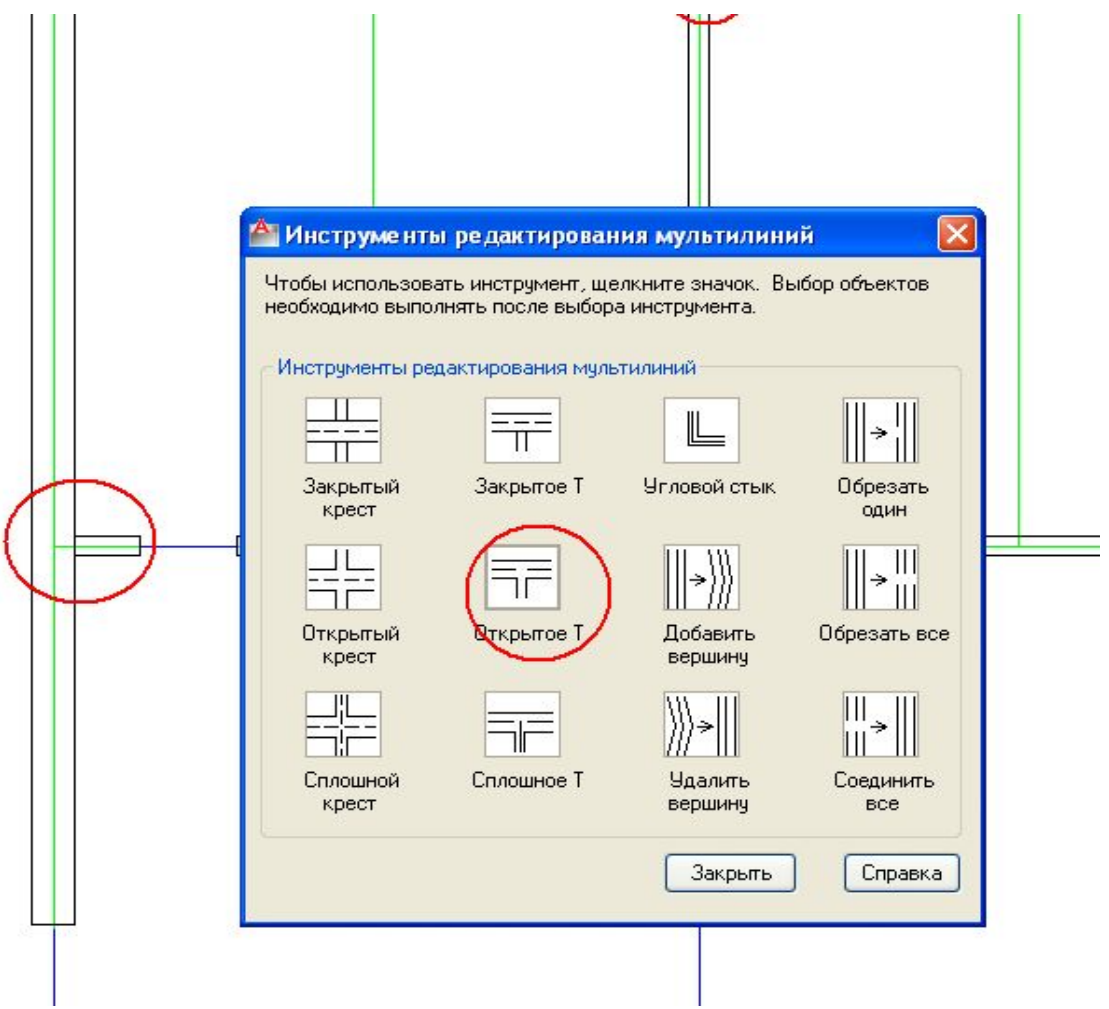

### **Вычерчивание перегородок, затем осевые убрать**

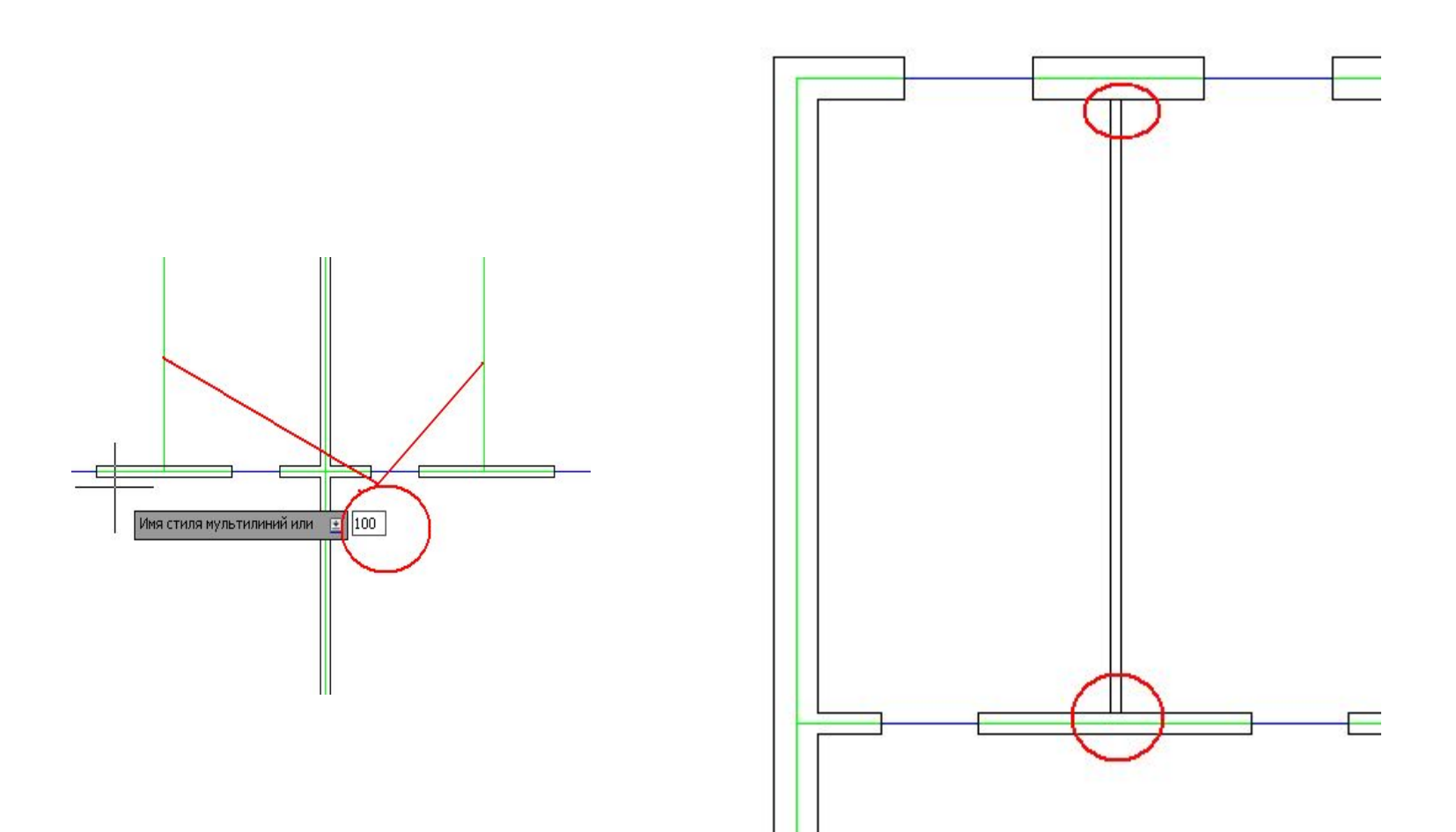

### **Вычерчивание условного обозначения дверей**

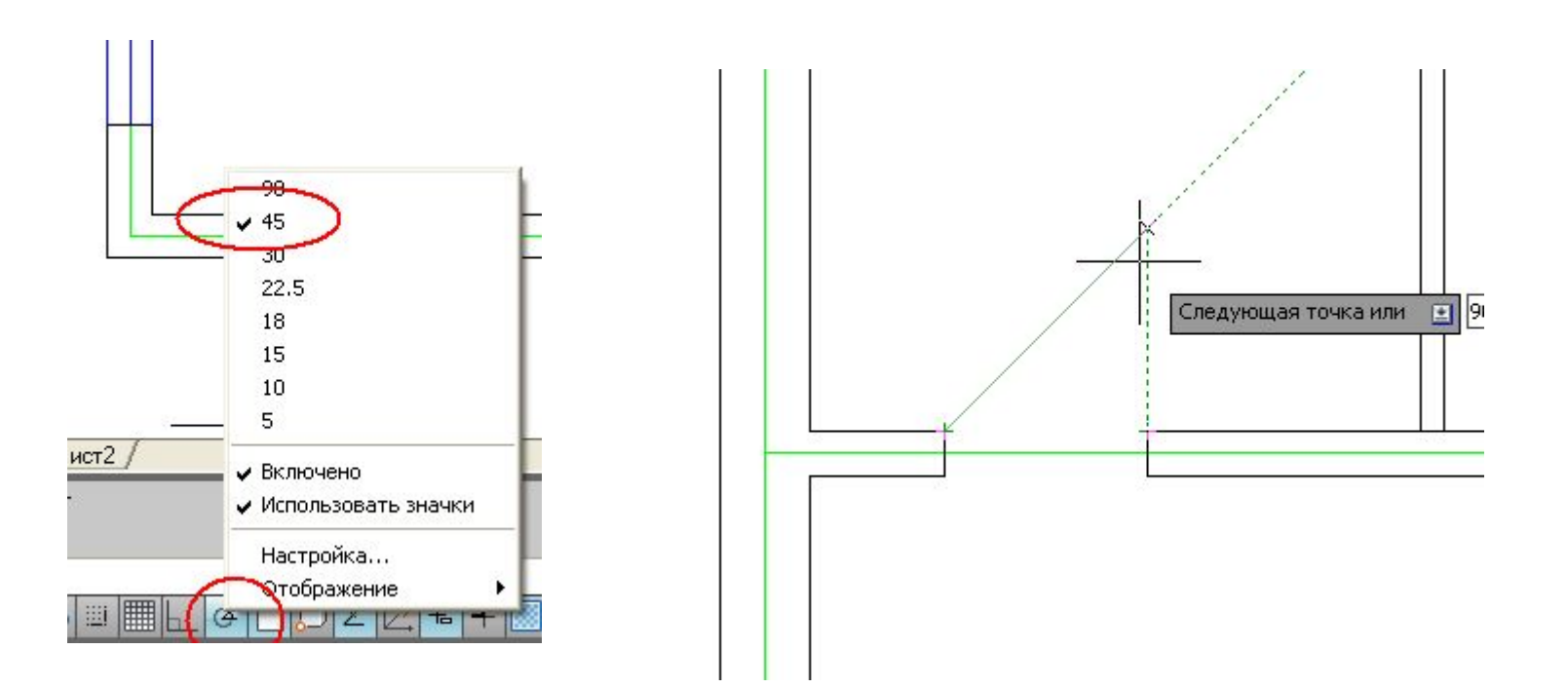

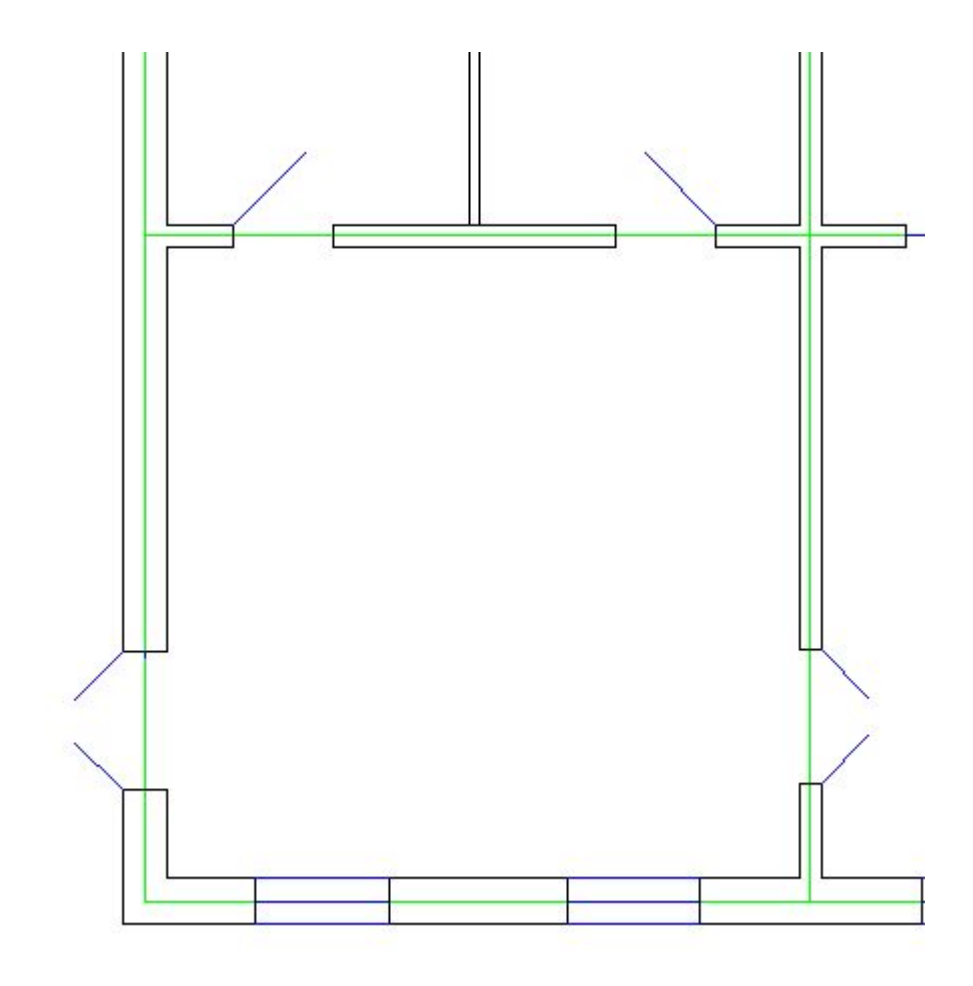

#### **Масштабирование чертежа**

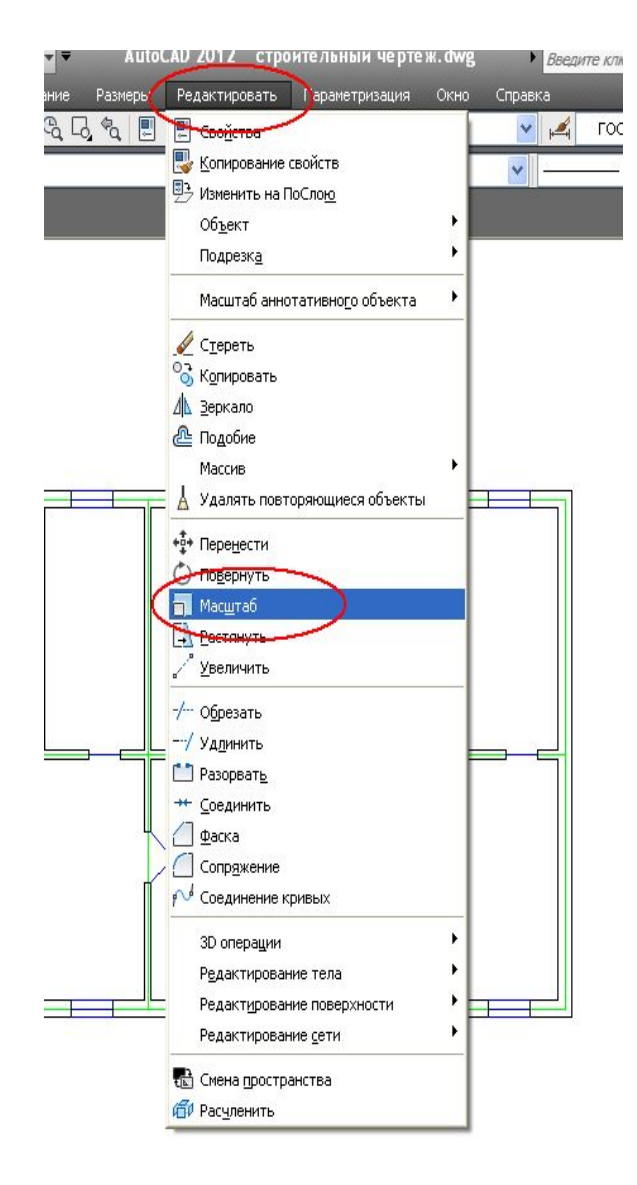

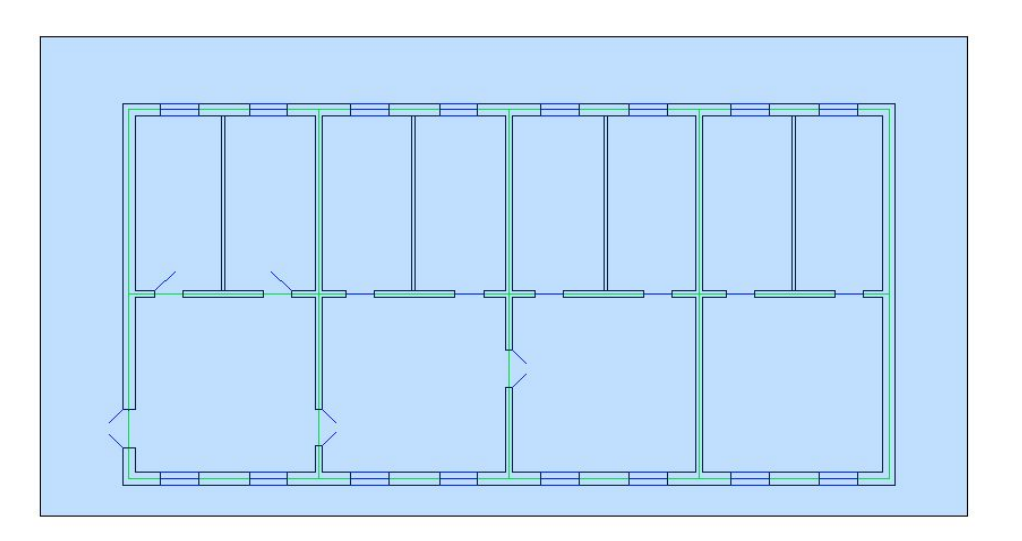

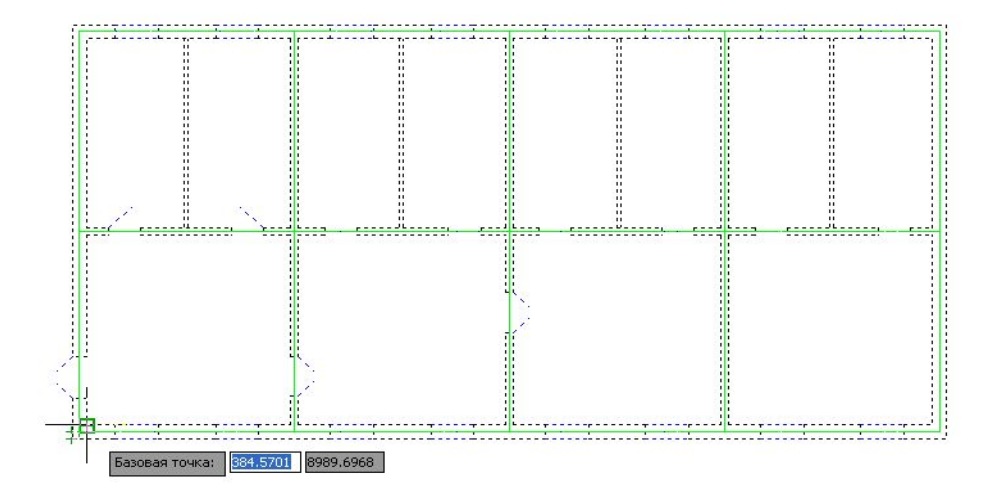

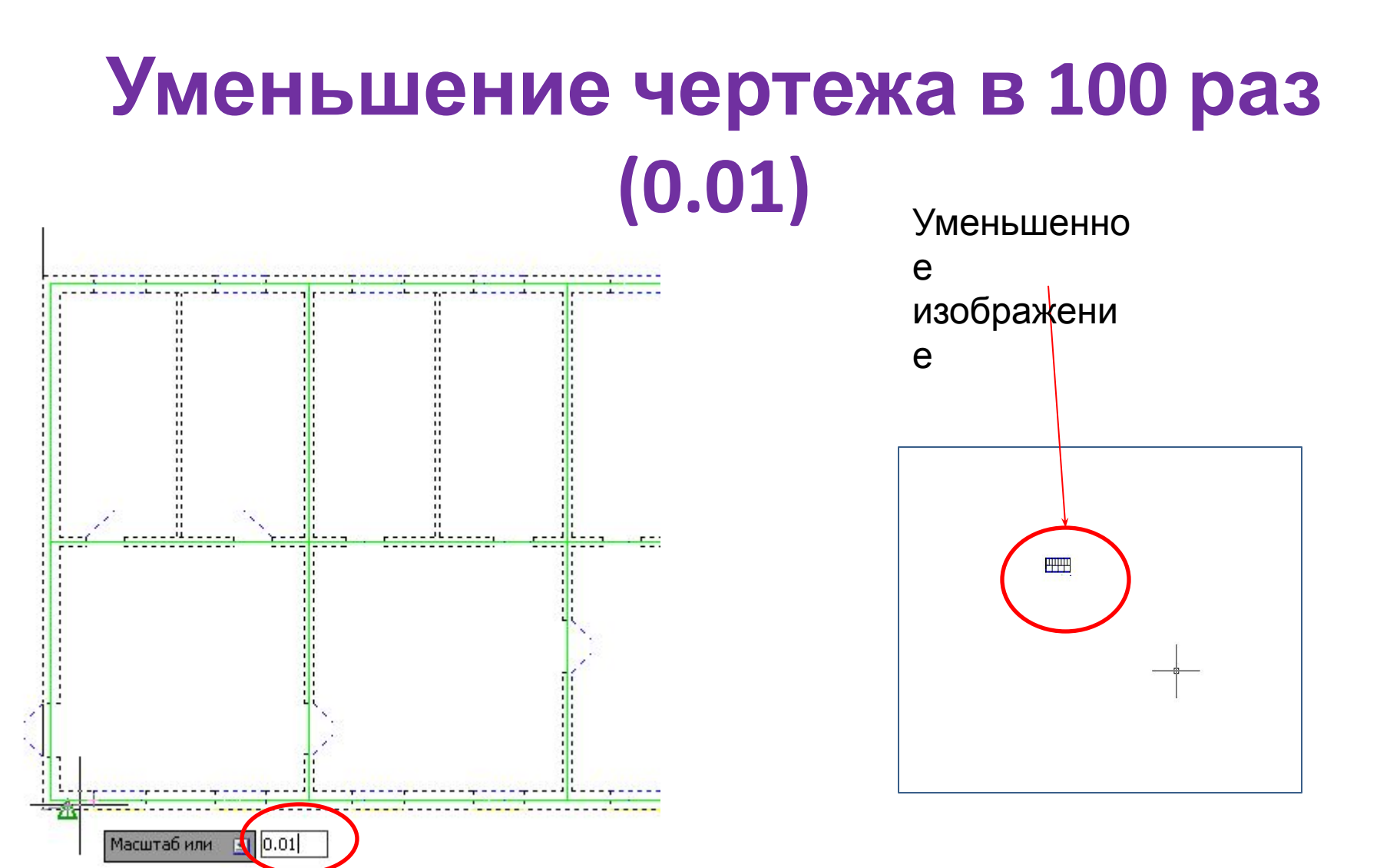

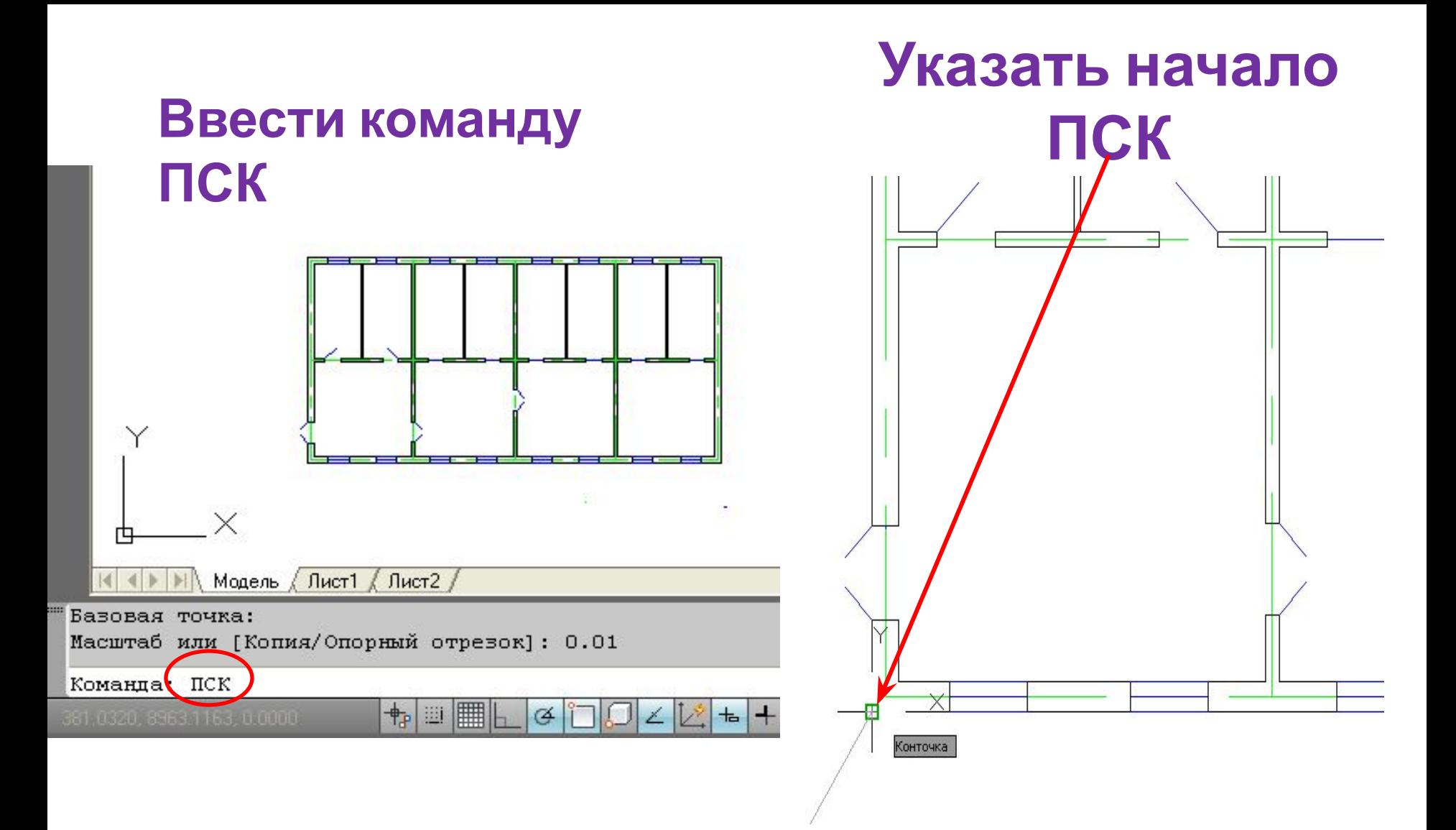

#### Вычерчивание внешней рамки формата А3 (420х297) тонкой линией

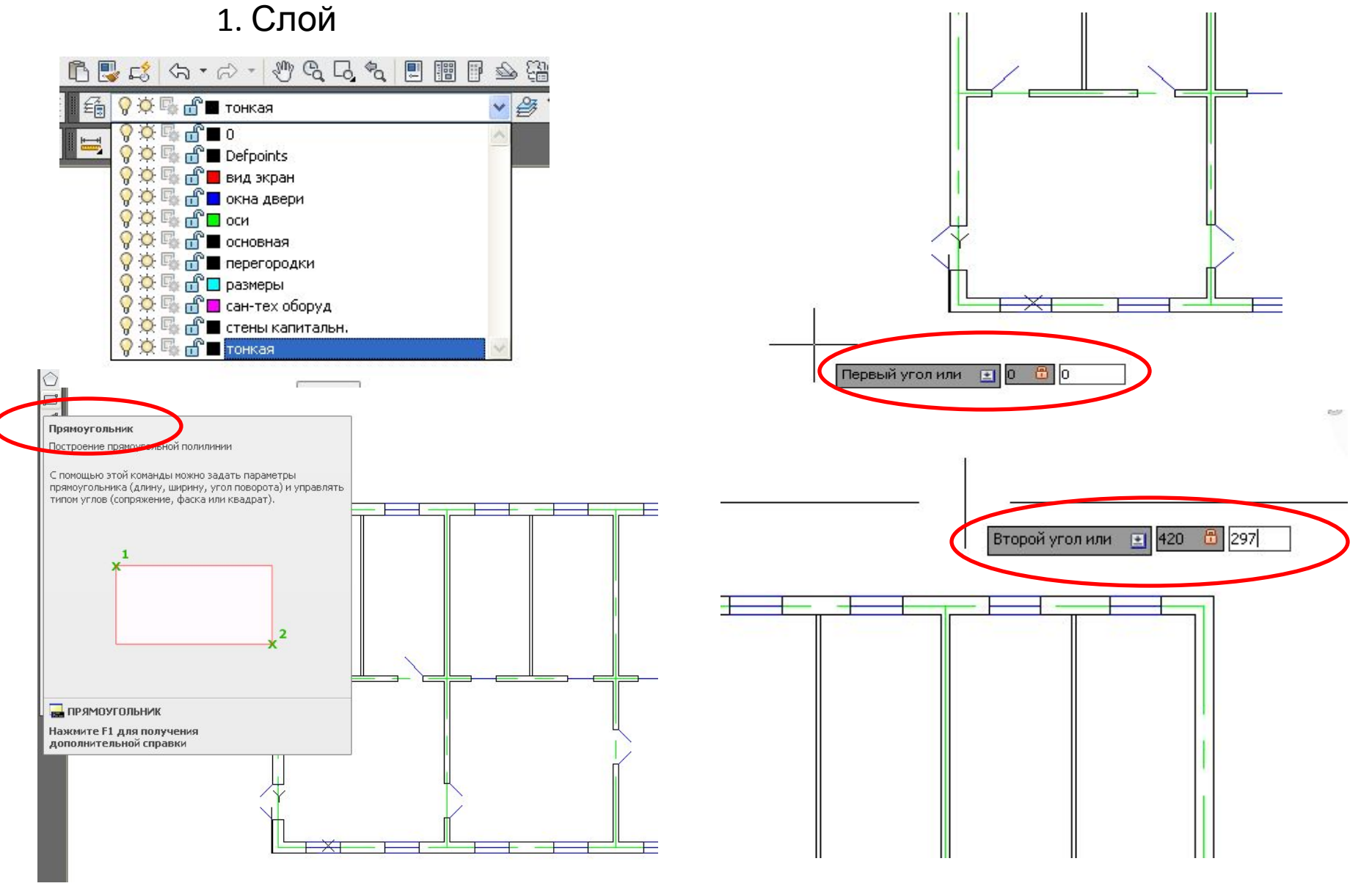

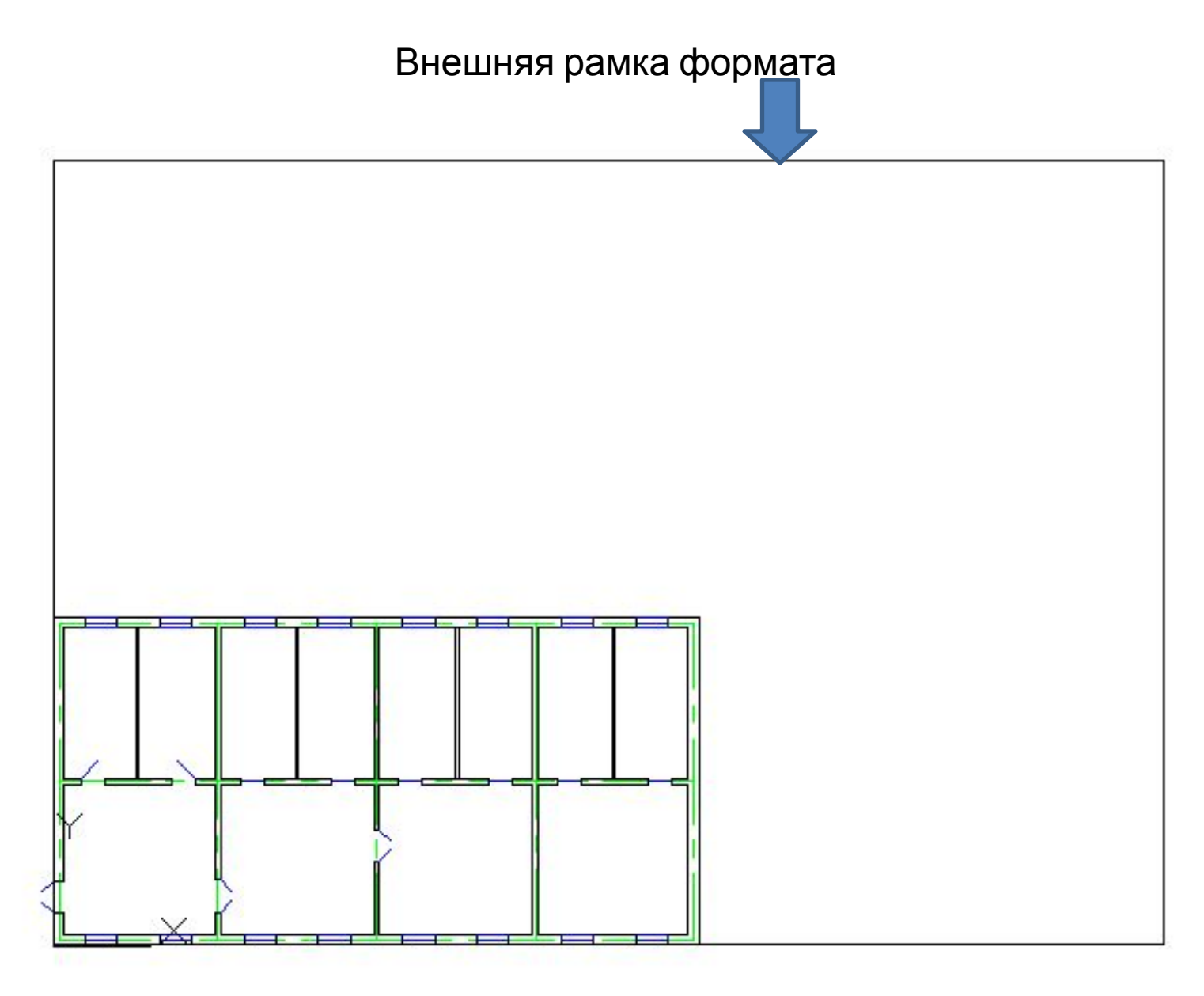

R)

×

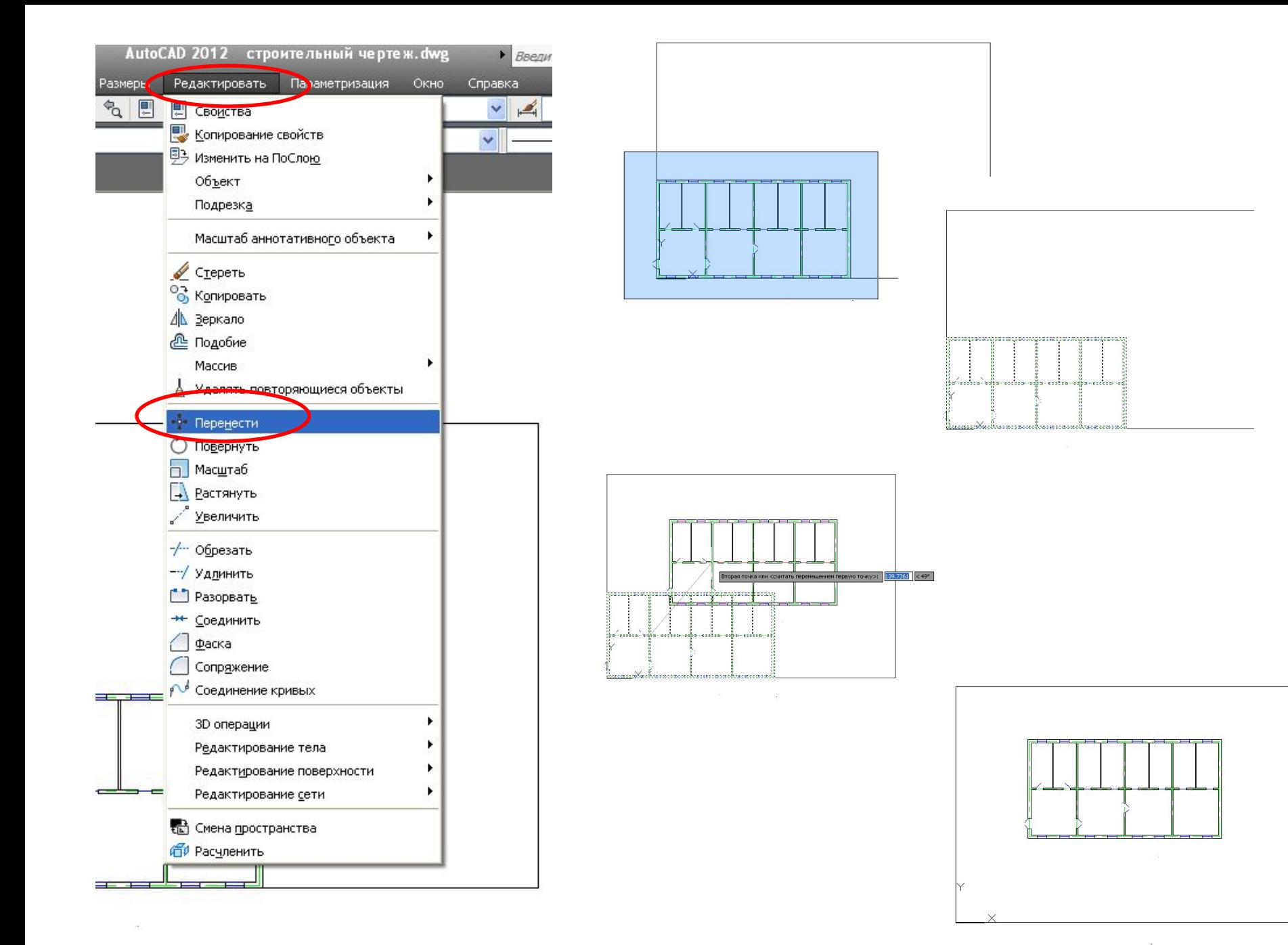

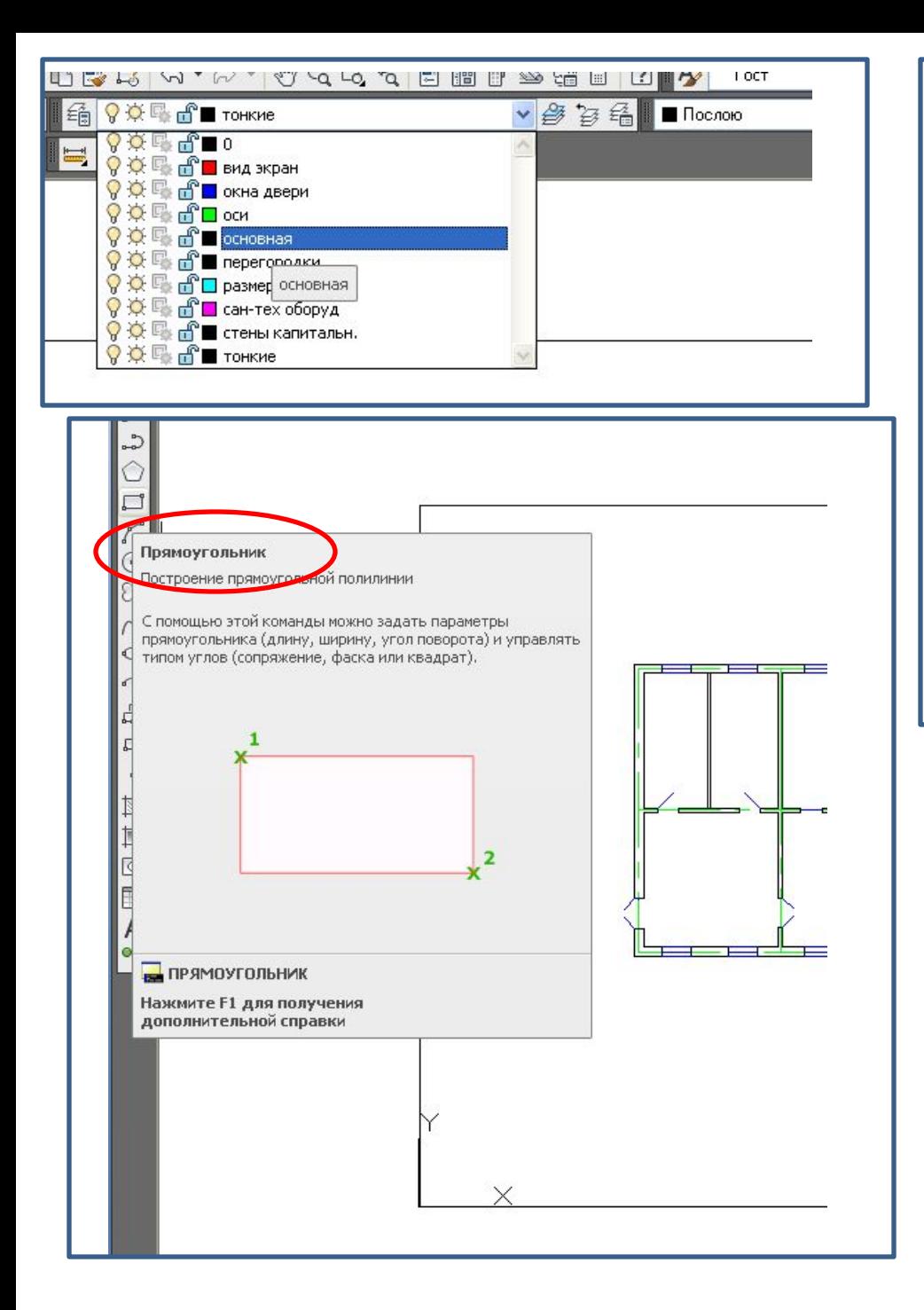

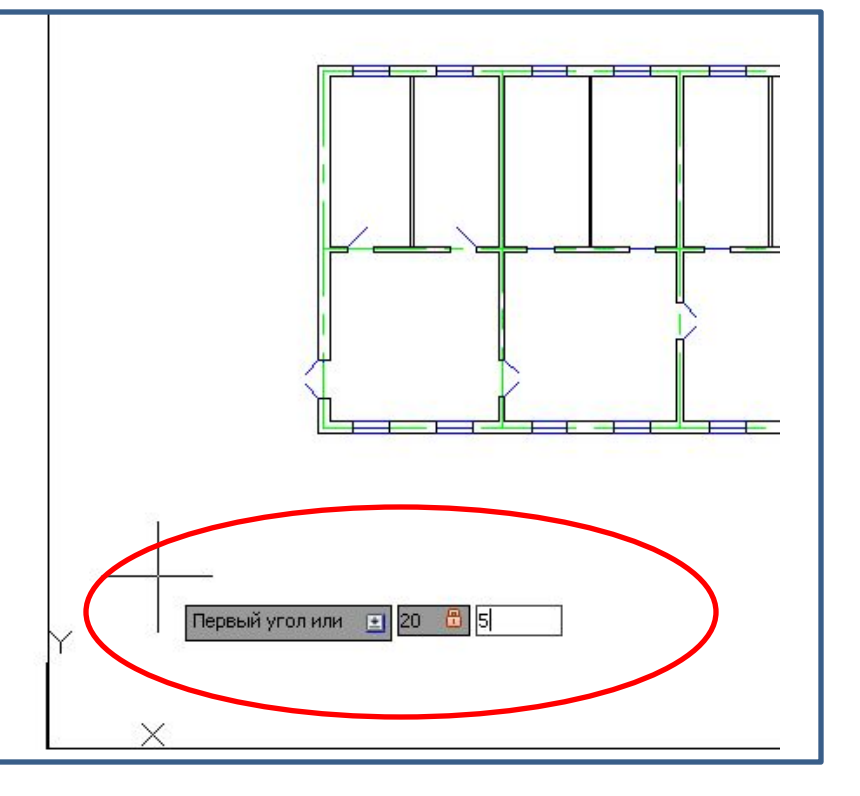

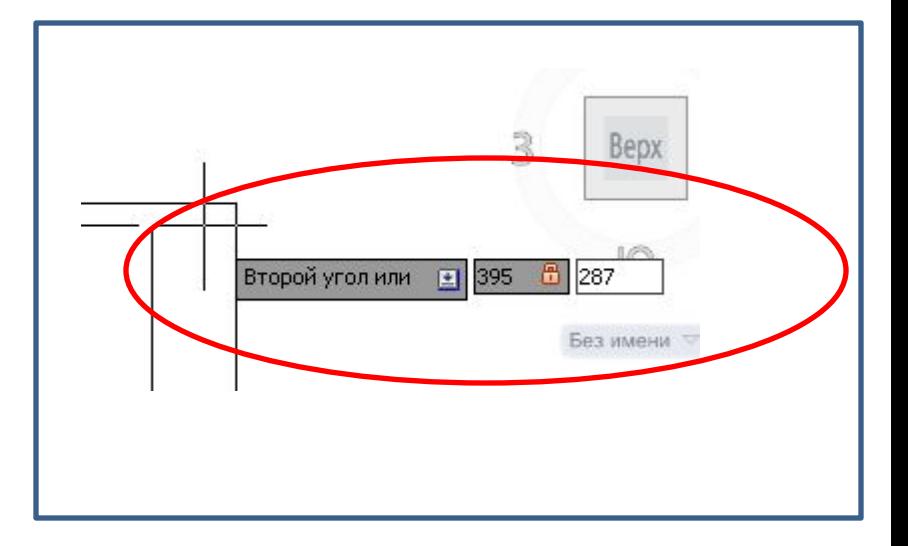

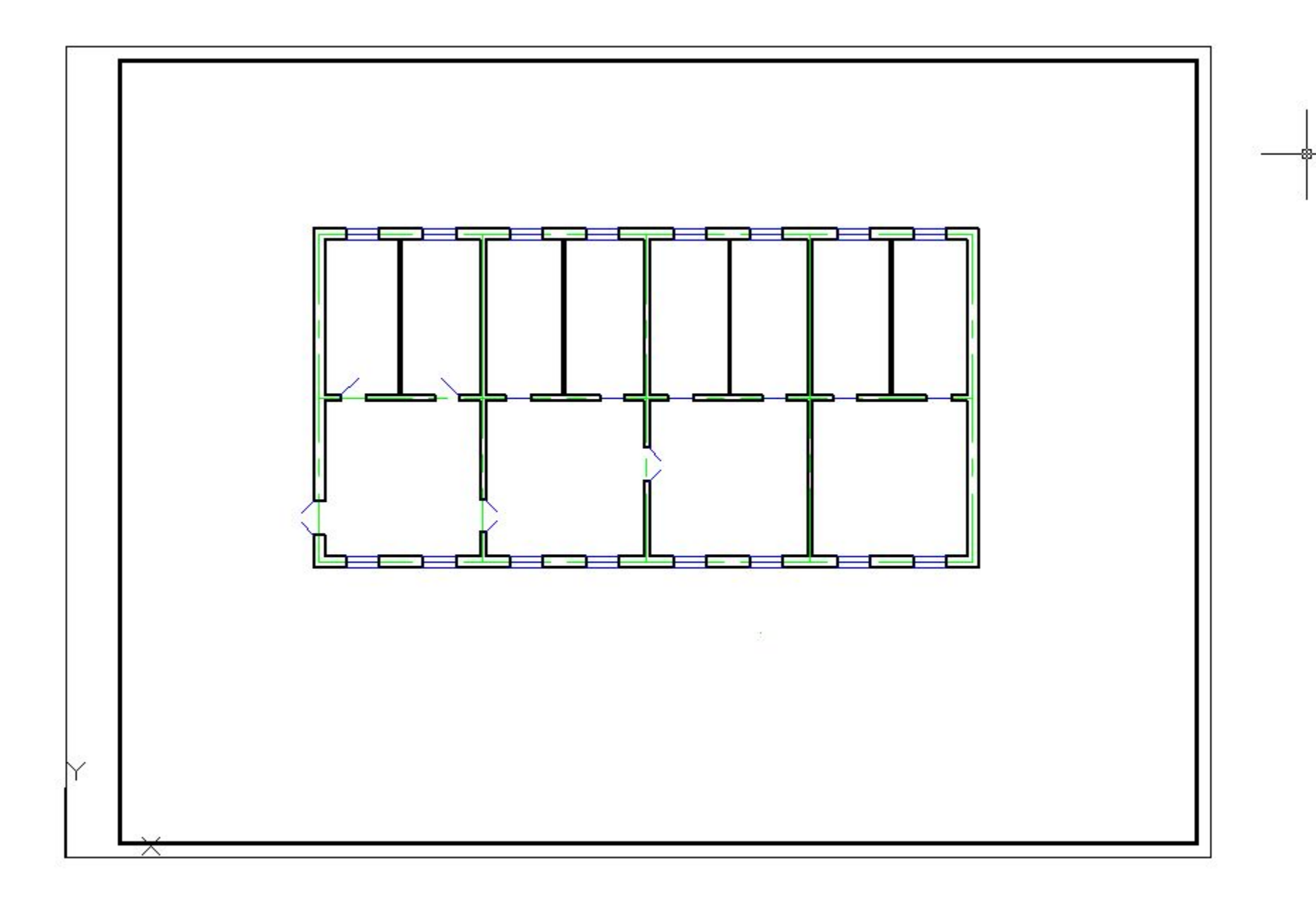

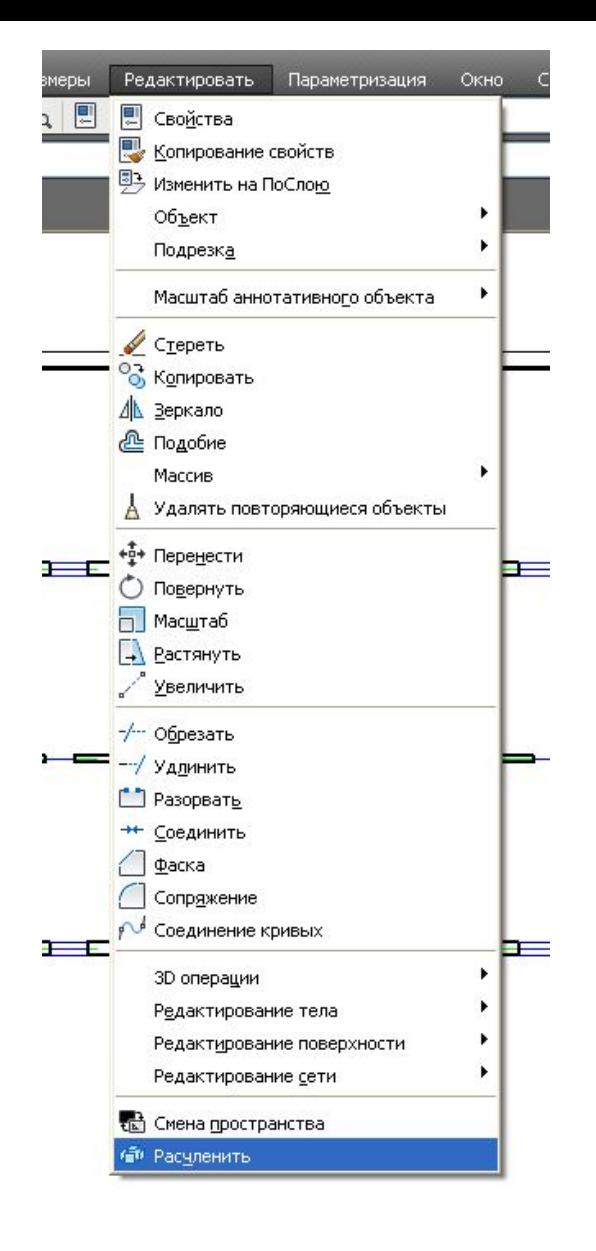

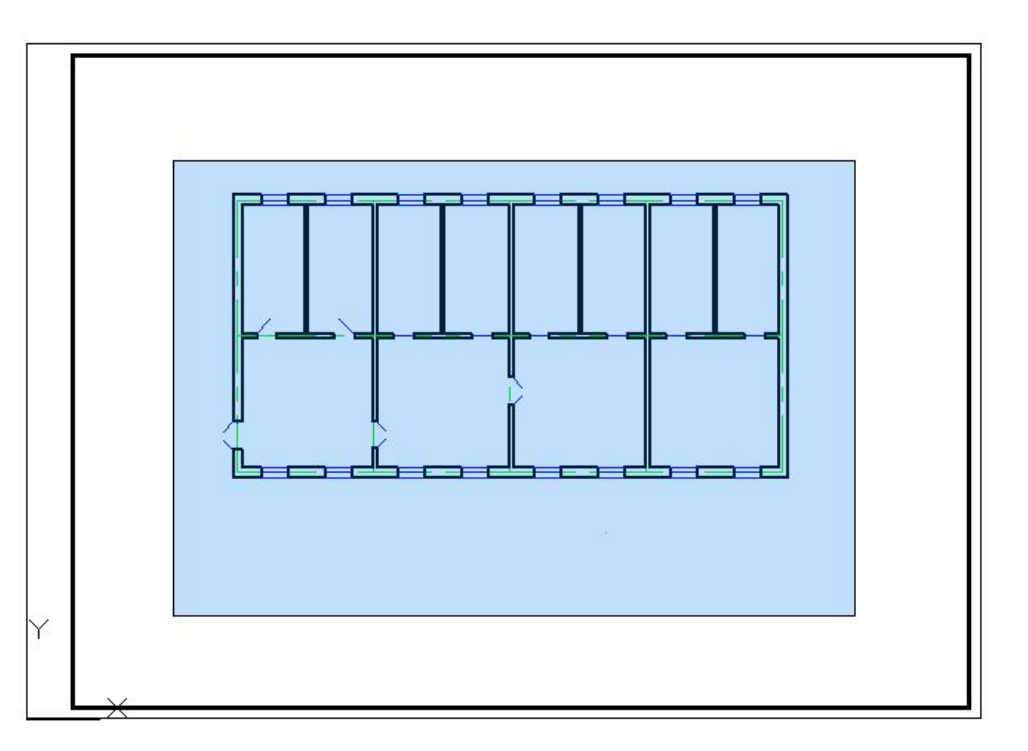

#### ГОСТ100 или 50 в зависимости от

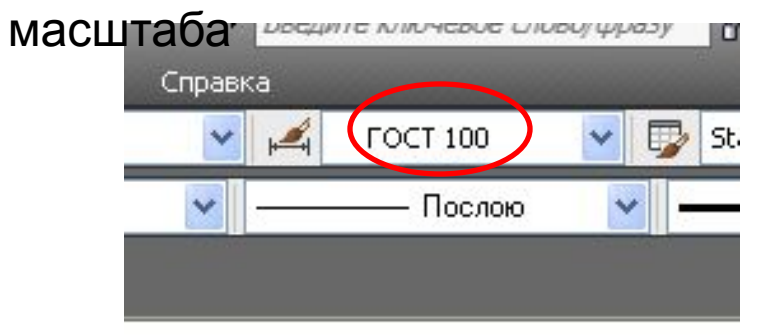

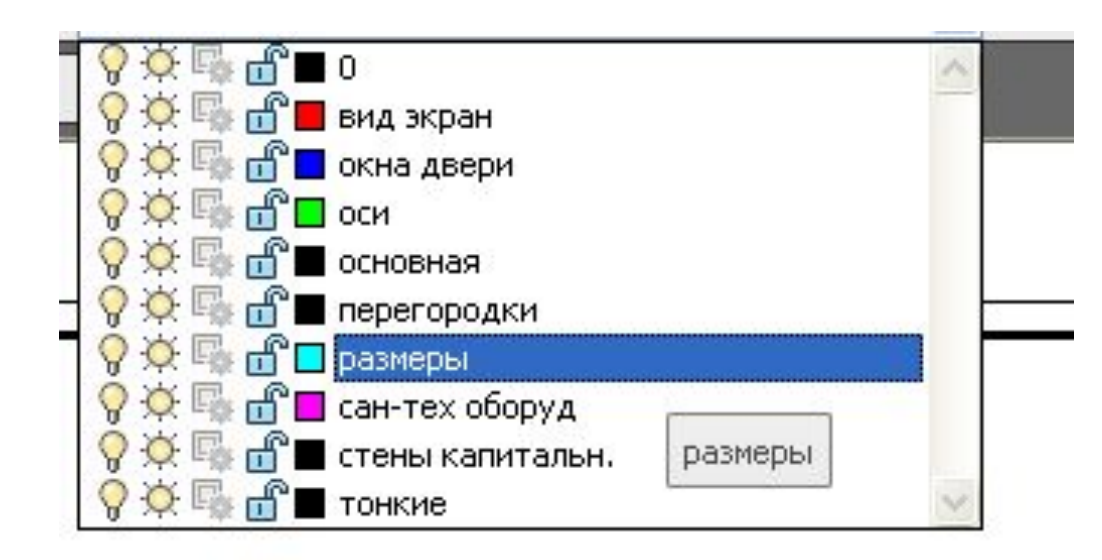

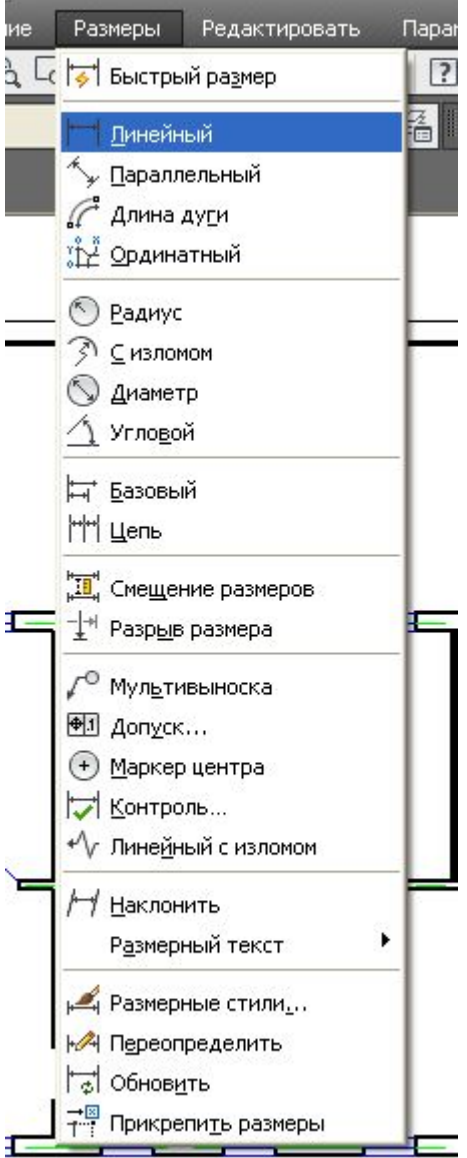

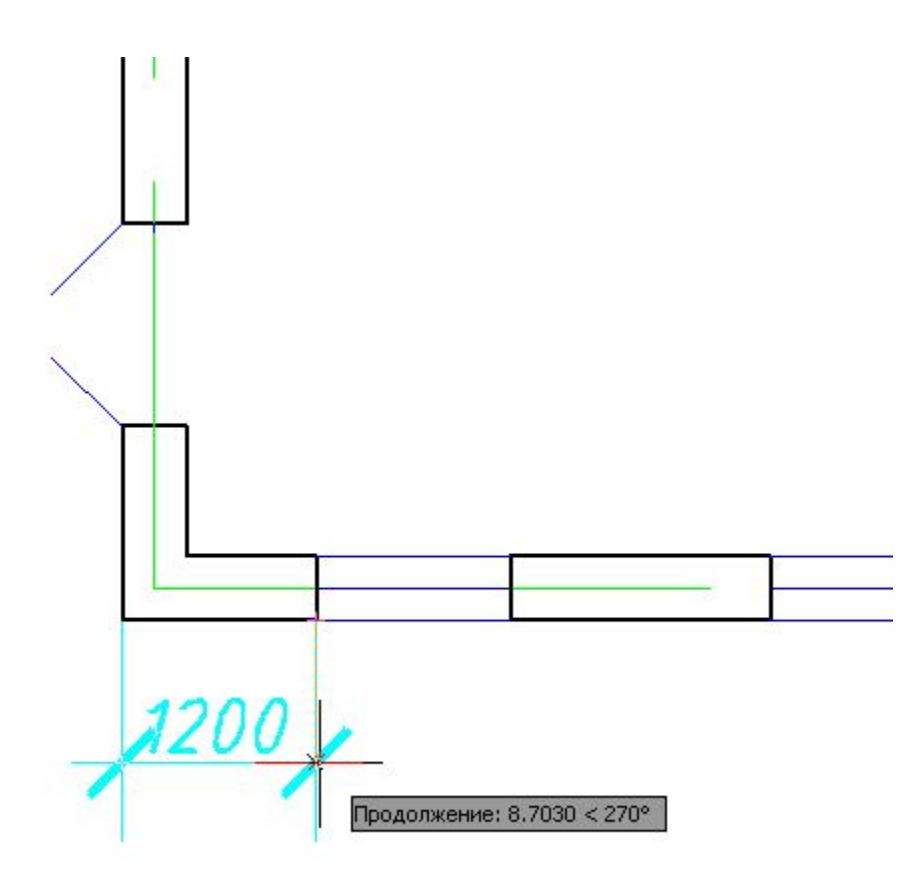

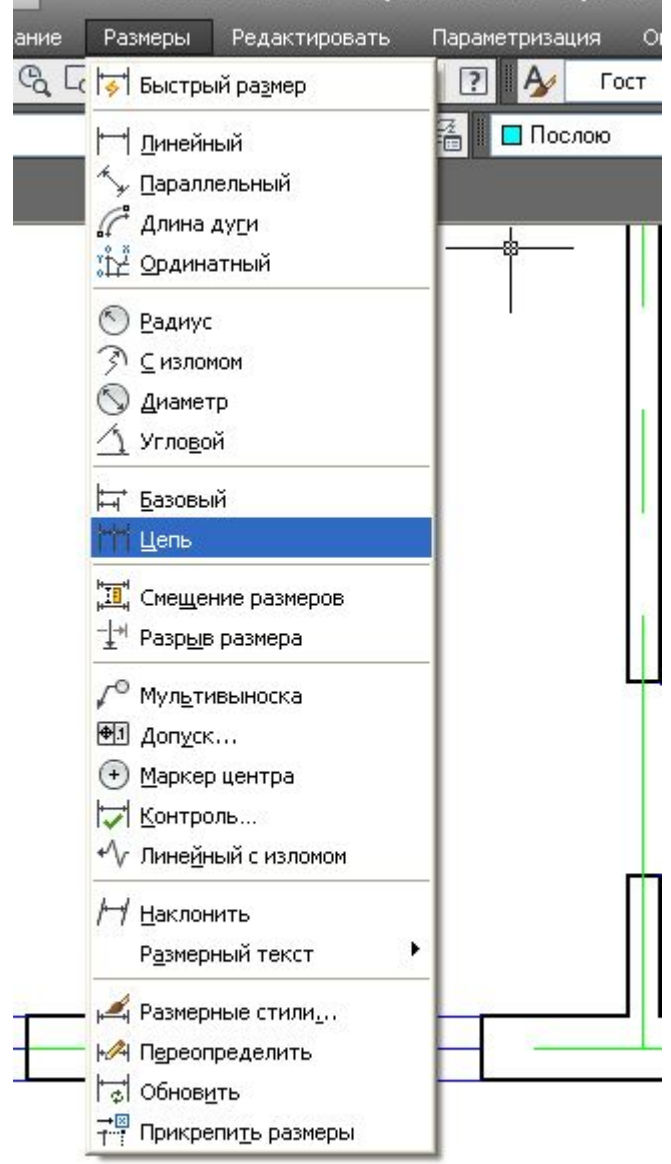

**AS ARRAIGNMENTATION INC.** 

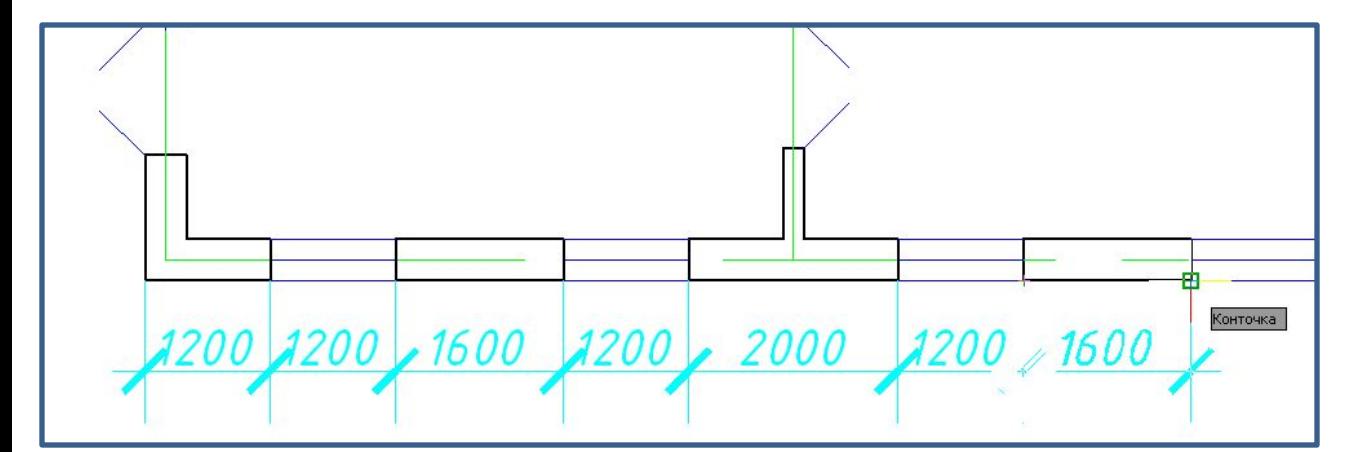

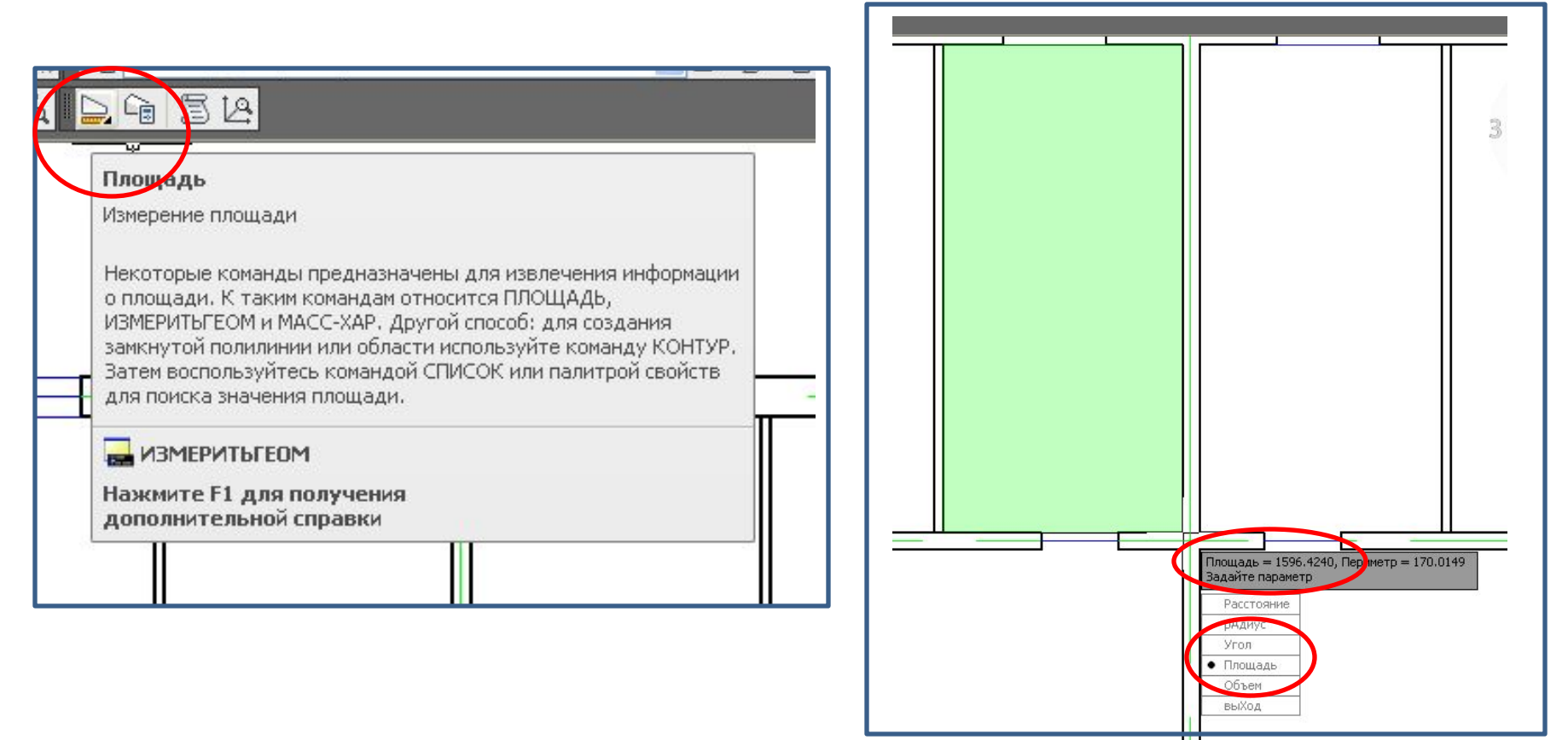

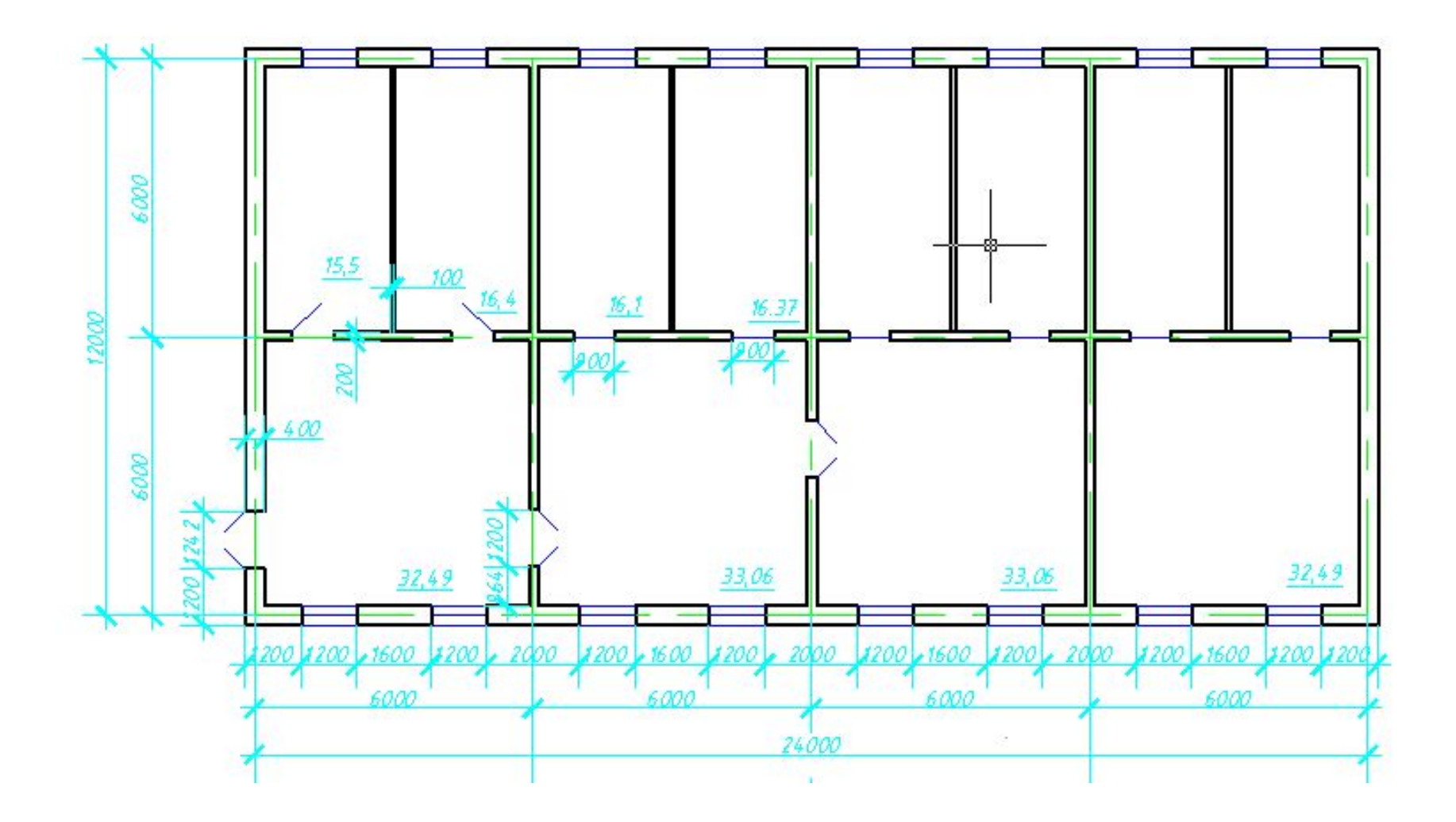

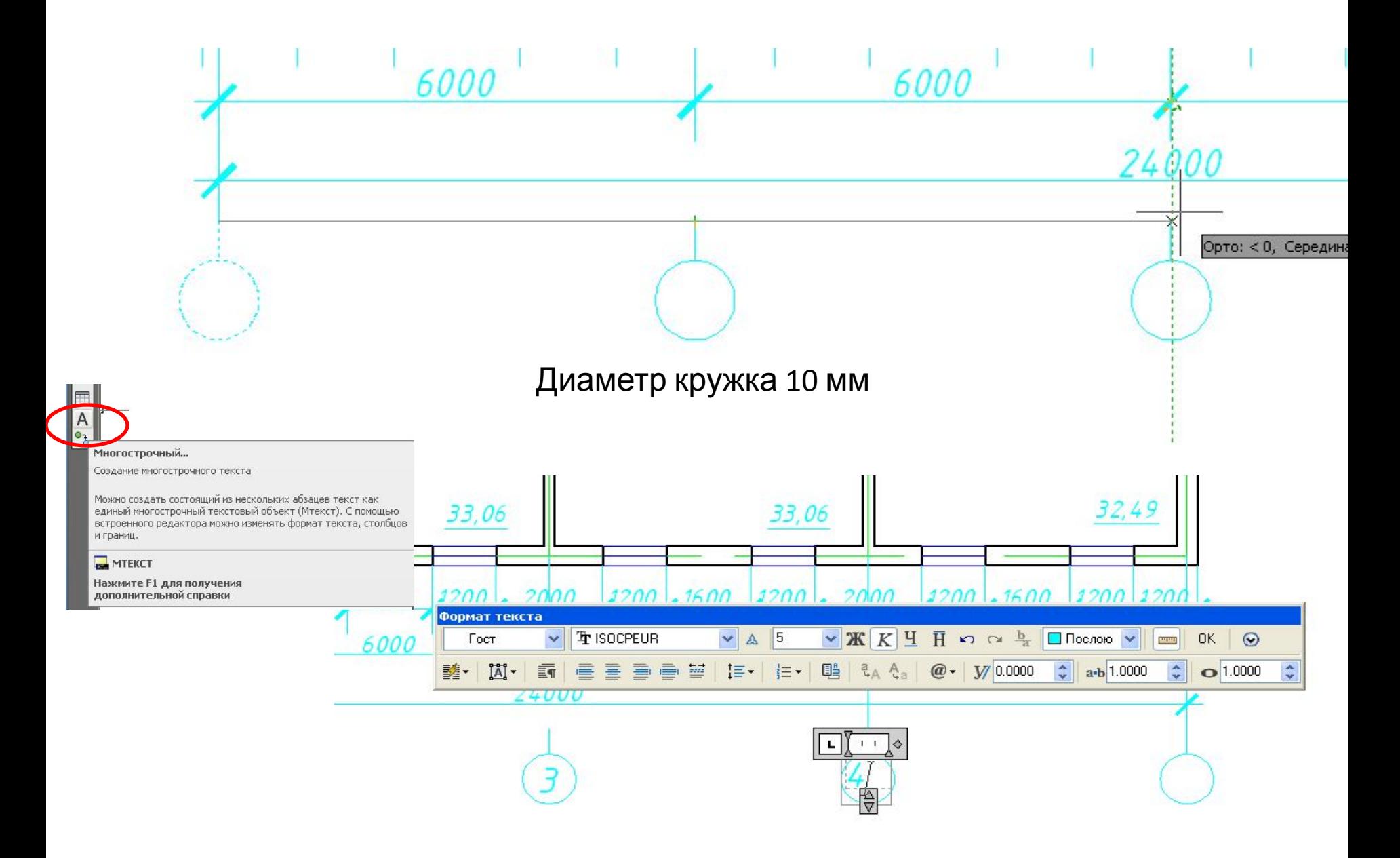

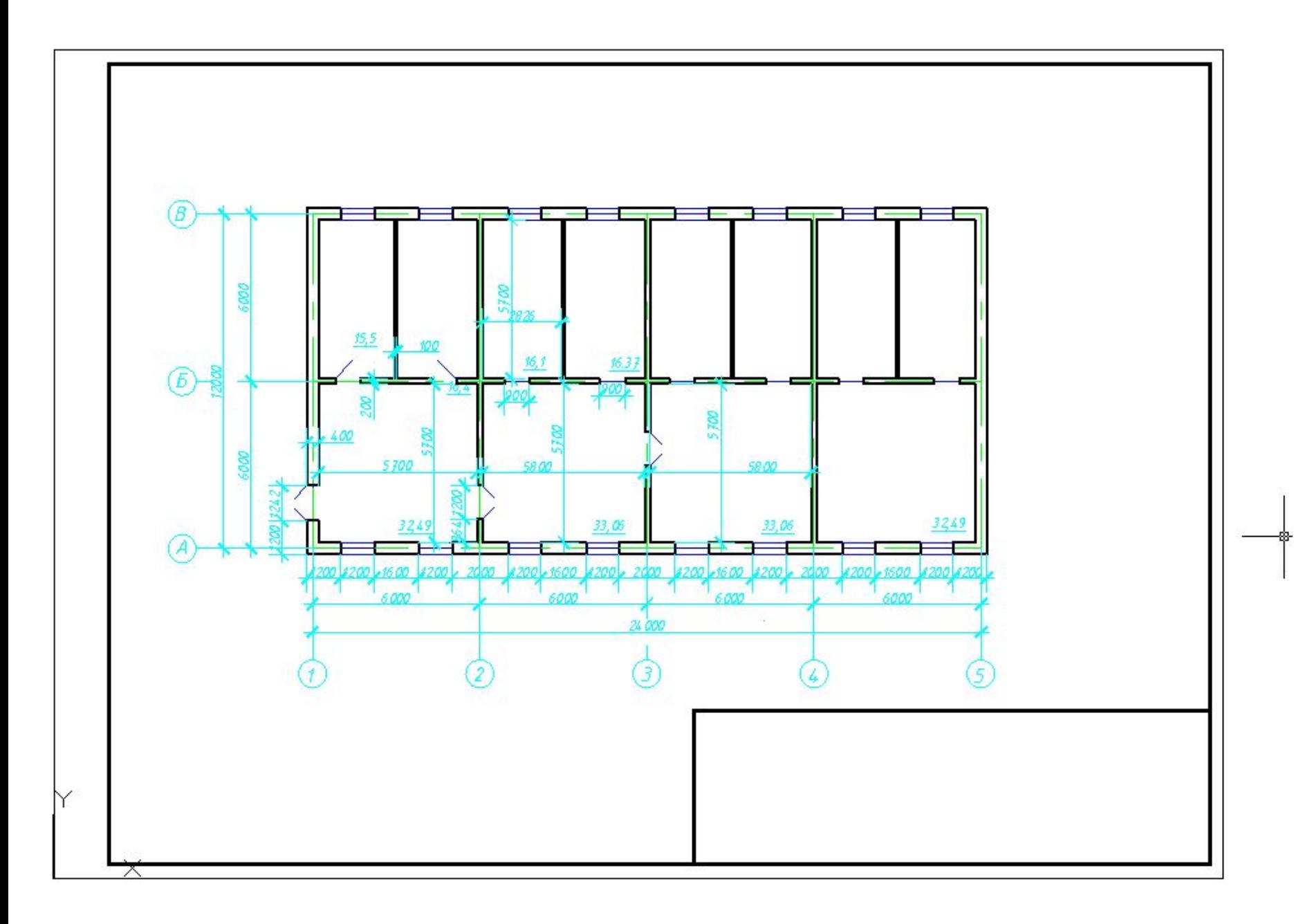

#### **Подготовка к печати.**

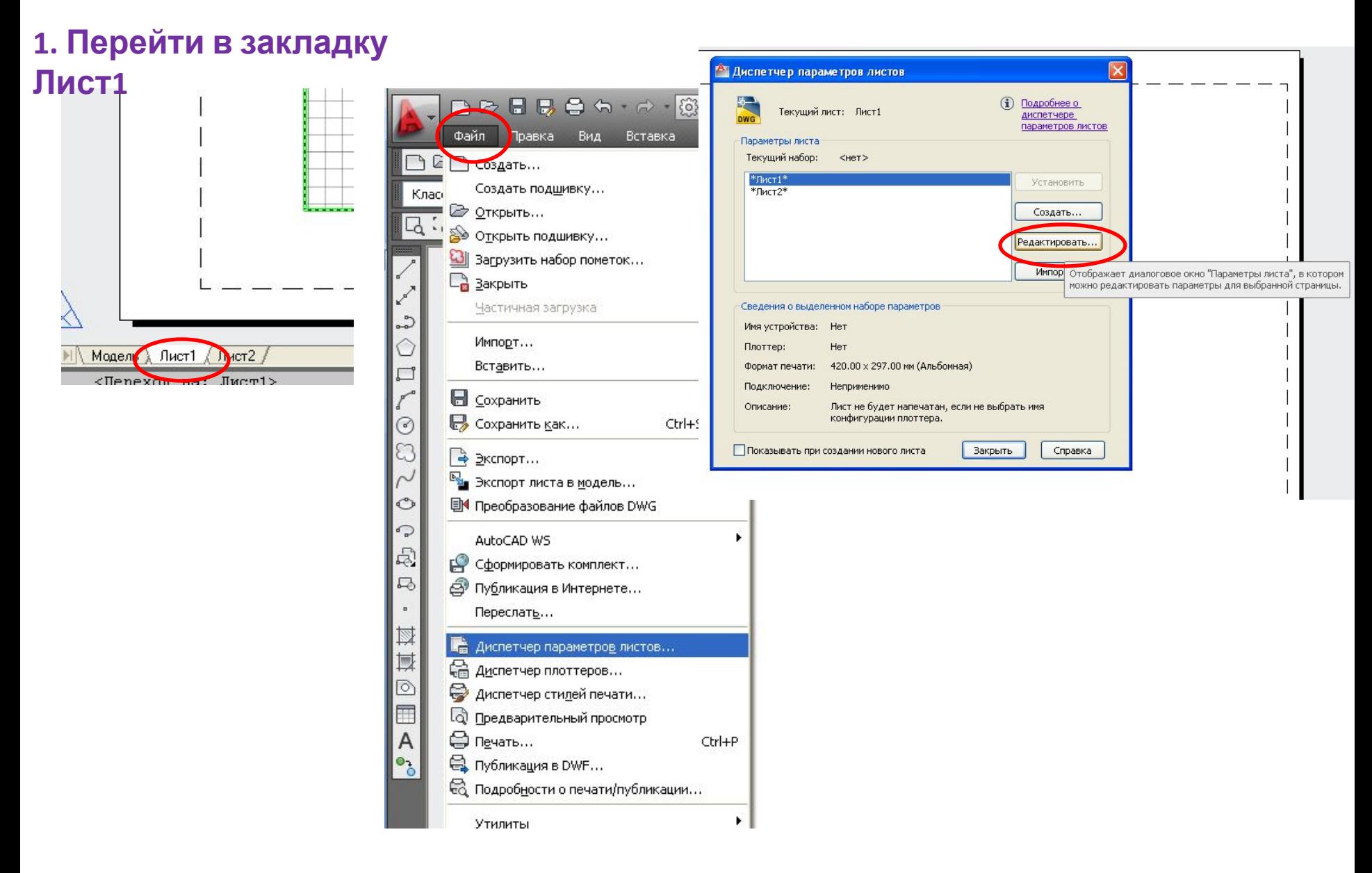

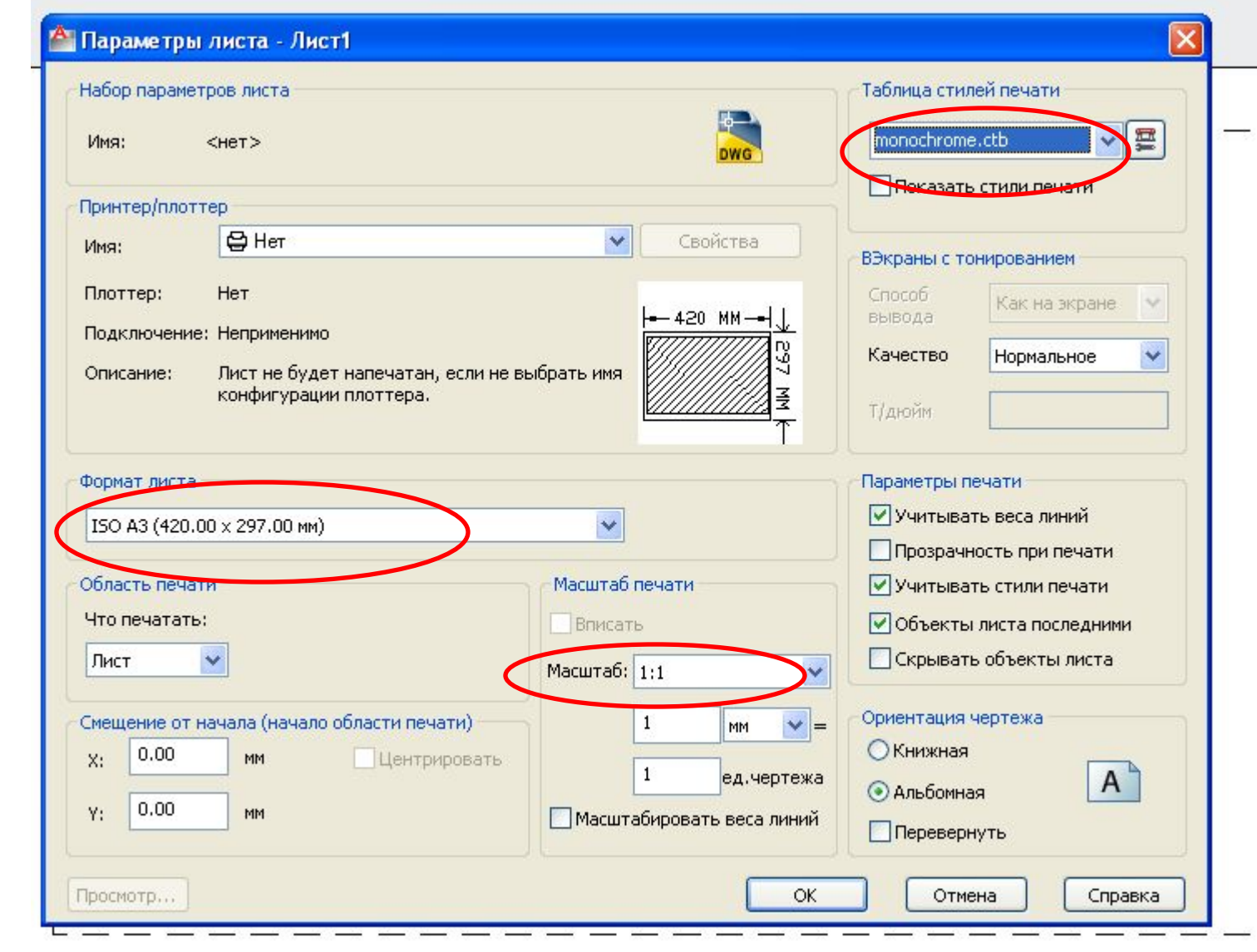

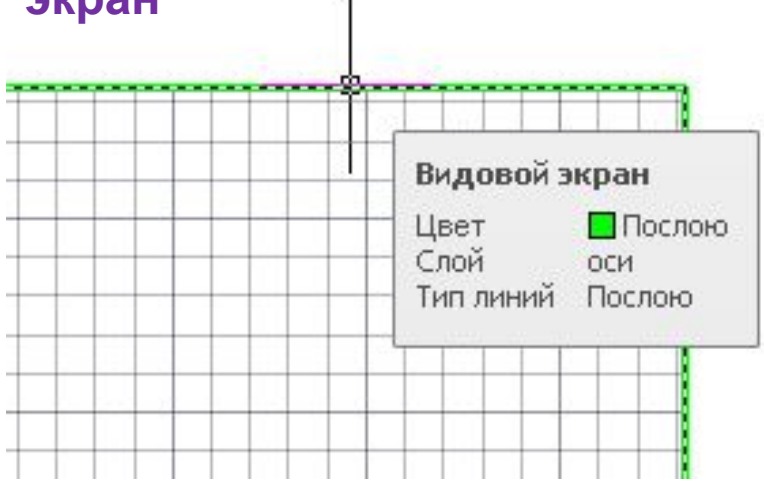

#### **1. Удалить дежурный видовой экран**

#### **2. Установить текущий слой - видовой**

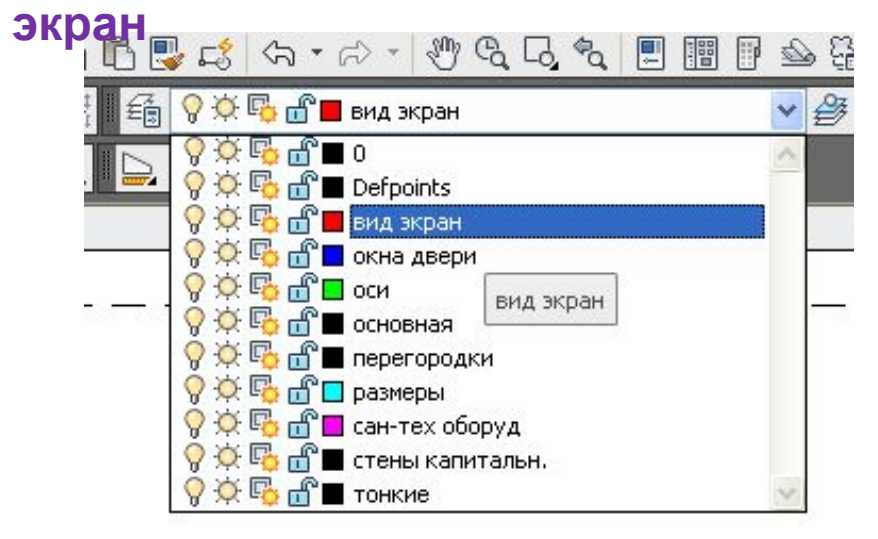

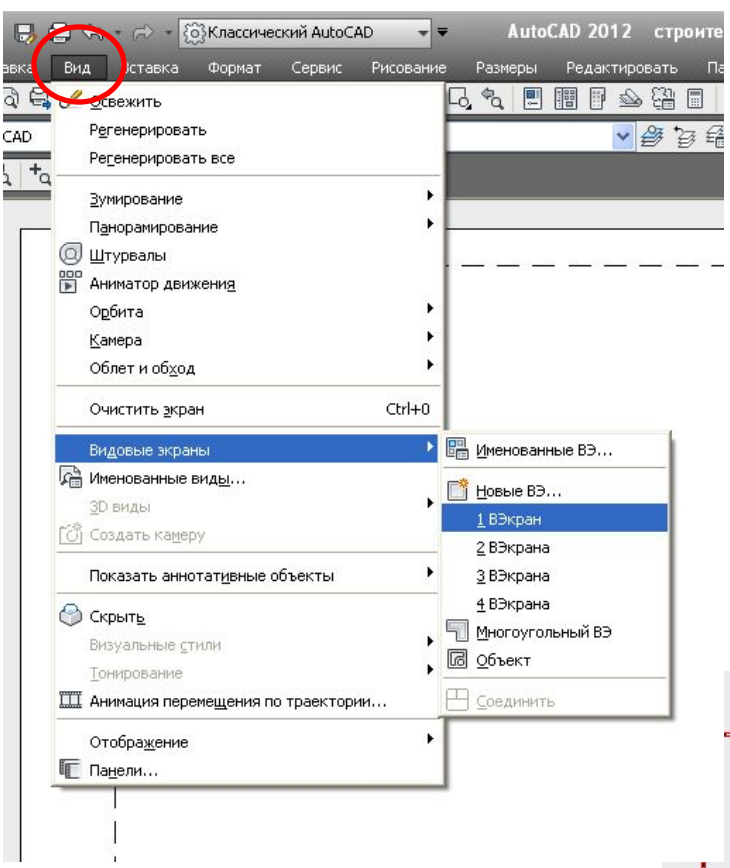

 $-2000 -$ 

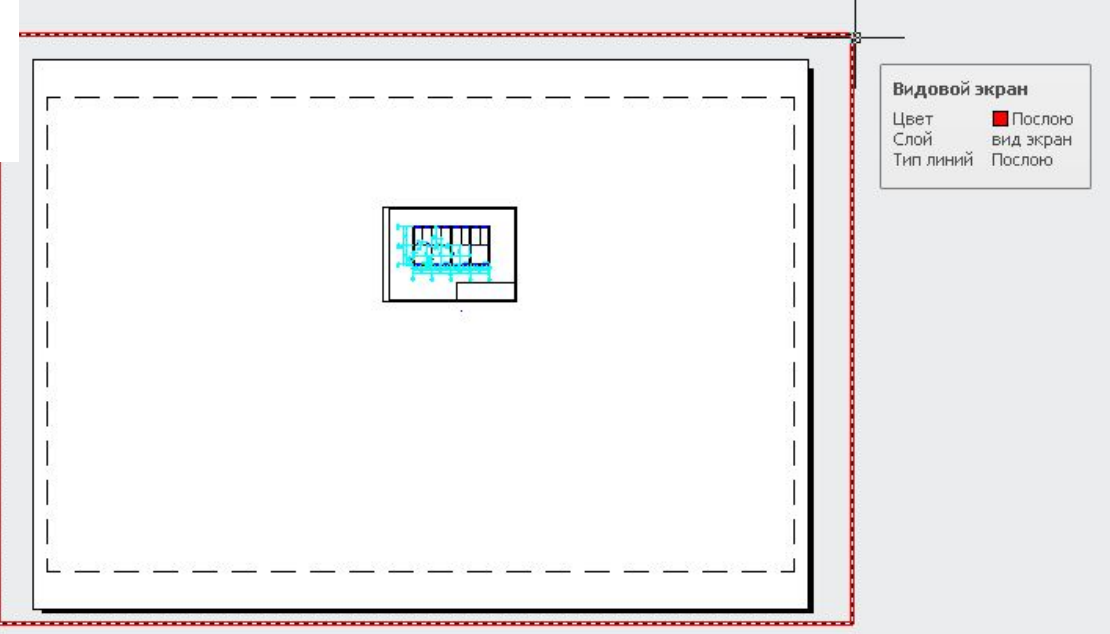

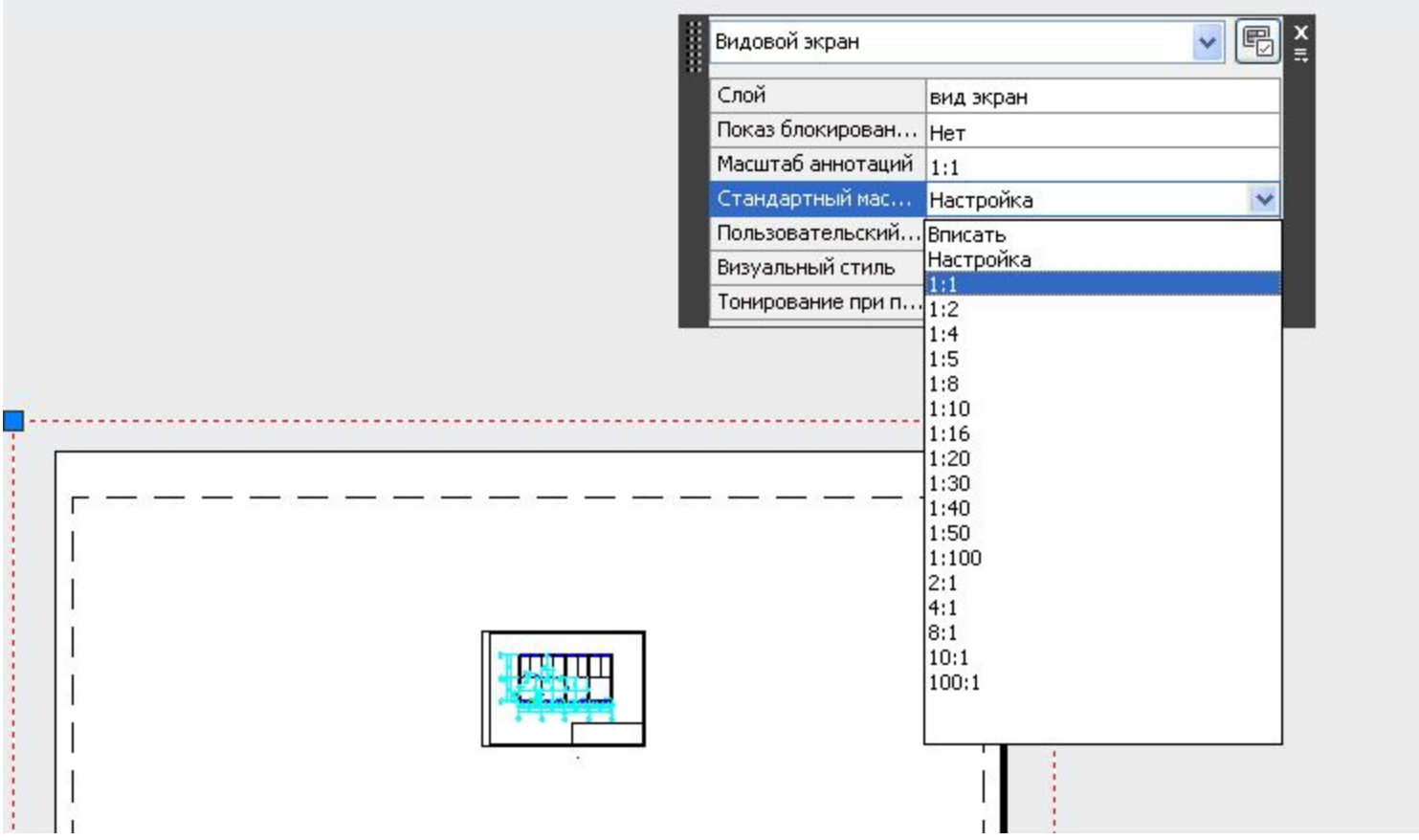

#### **Двумя щелчками левой кнопки зайти в пространство Модели и совместить изображение в пространстве модели с пространством**

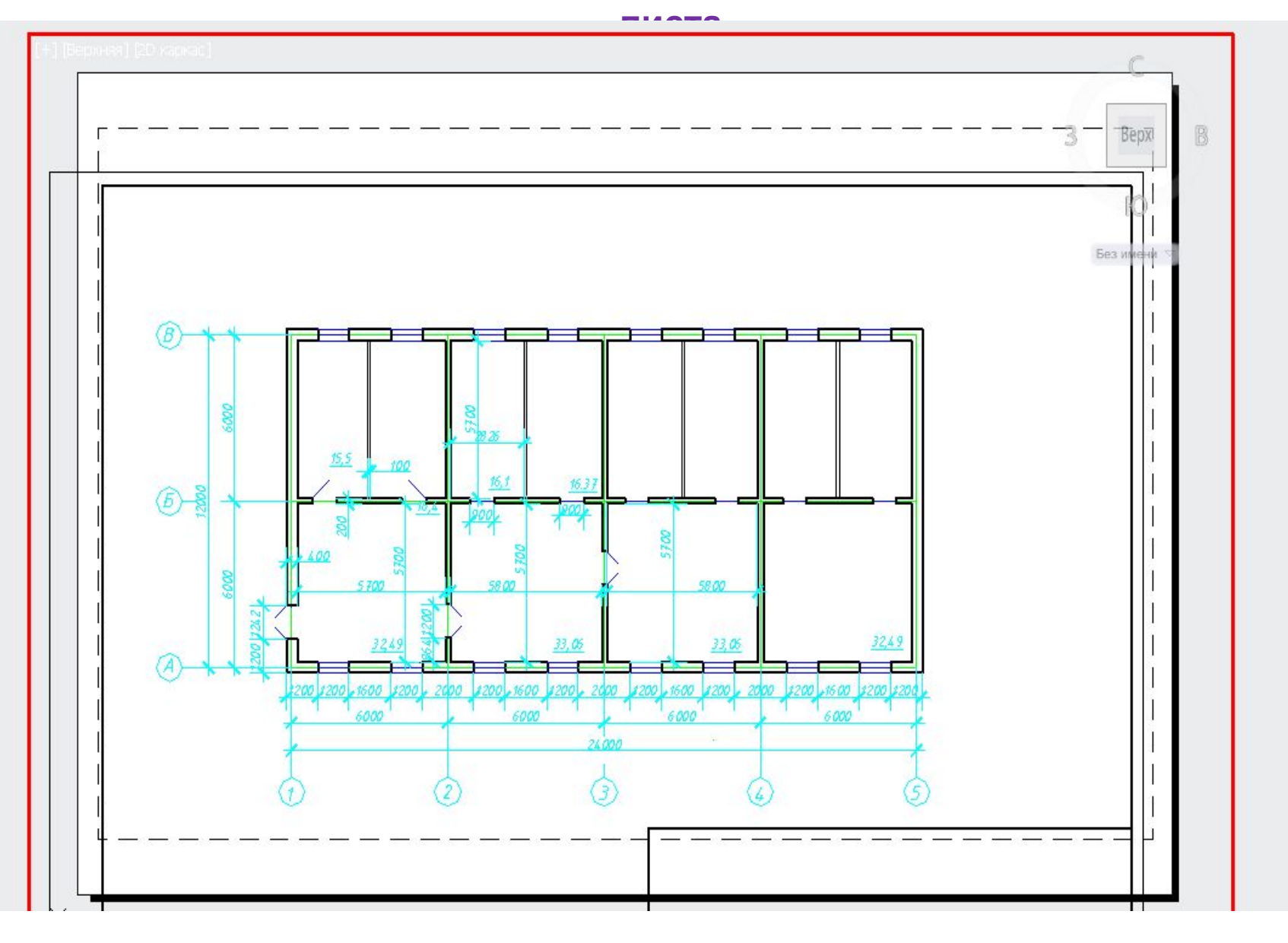

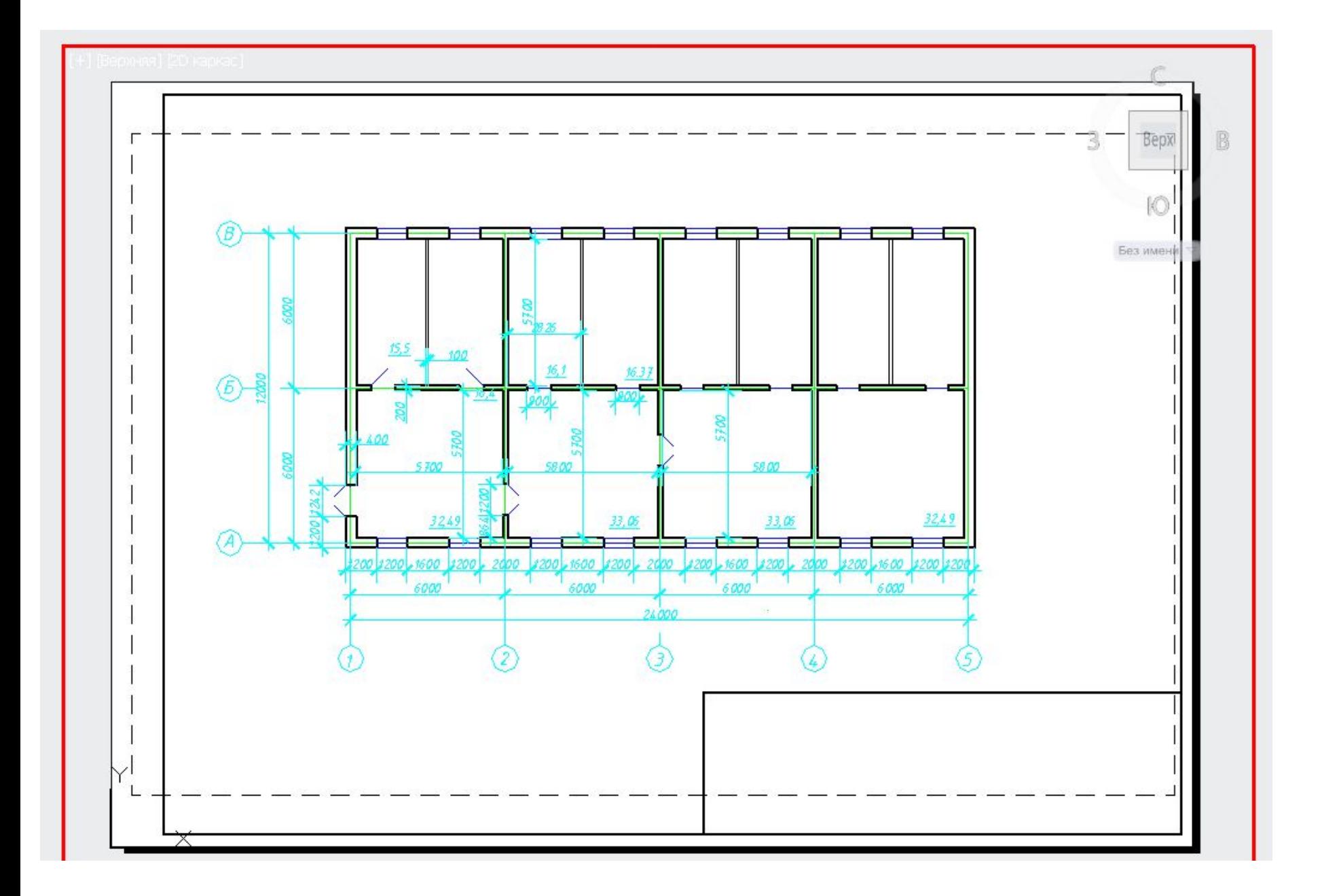

#### **Двумя щелчками за видовым экраном выйти из пространства Модели и заблокировать изображение на листе**

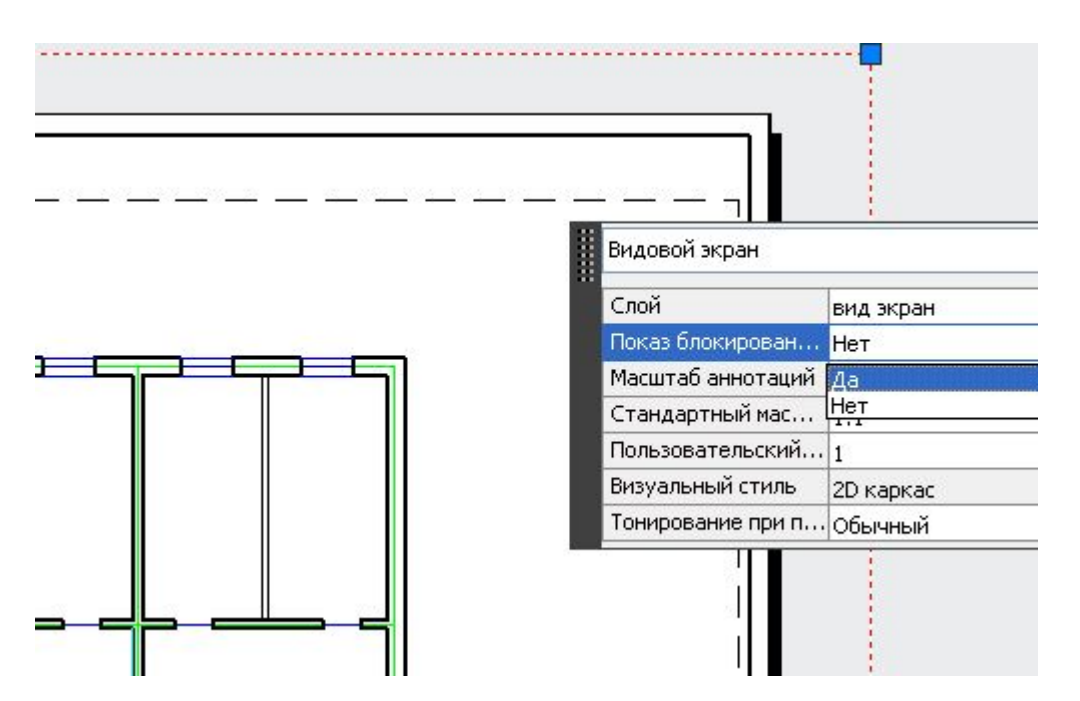

## **ВСЕ!!! Чертеж готов к печати!!!**

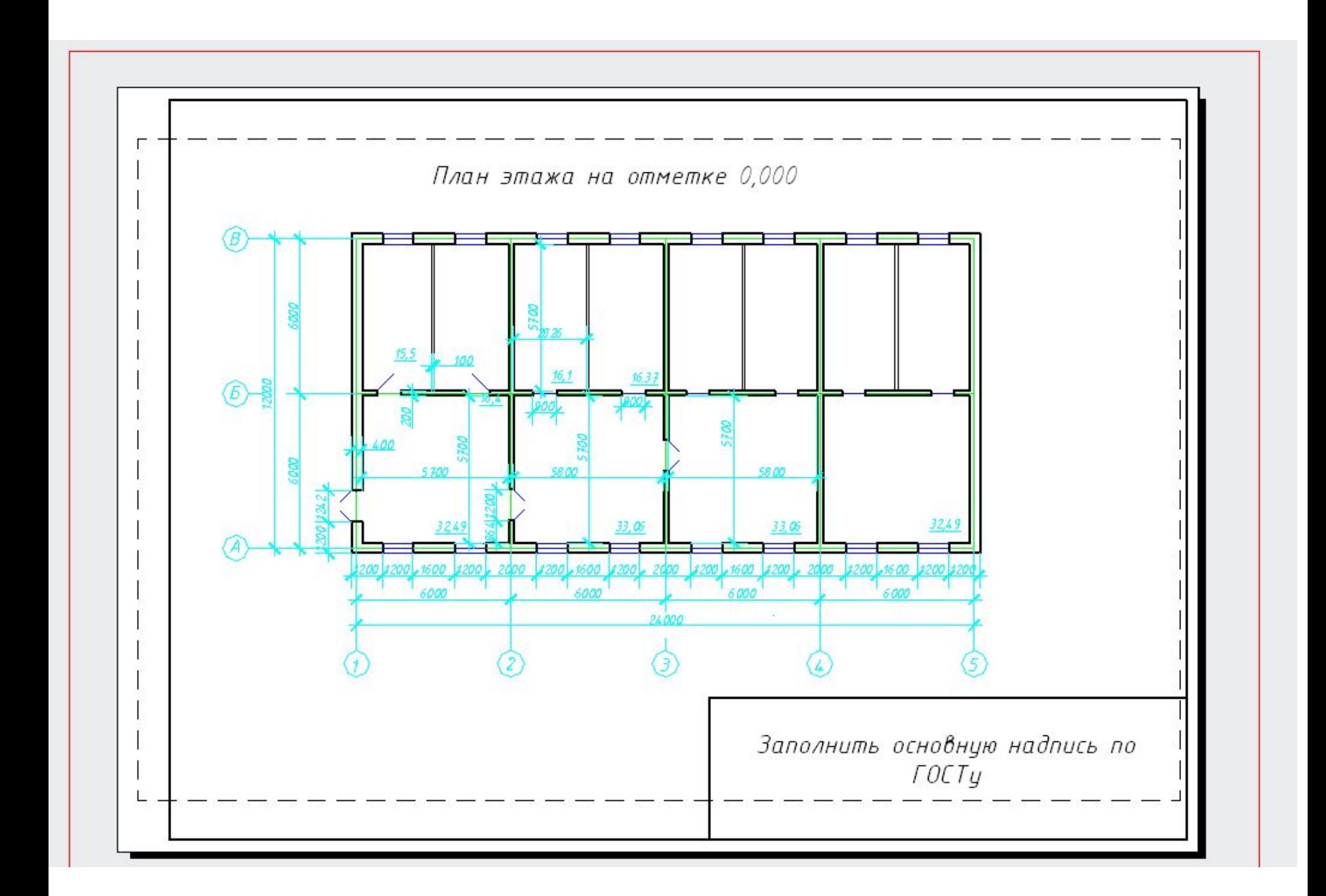